Notice d'utilisation

# Récepteur satellite DVB **UFS 702sw/si**

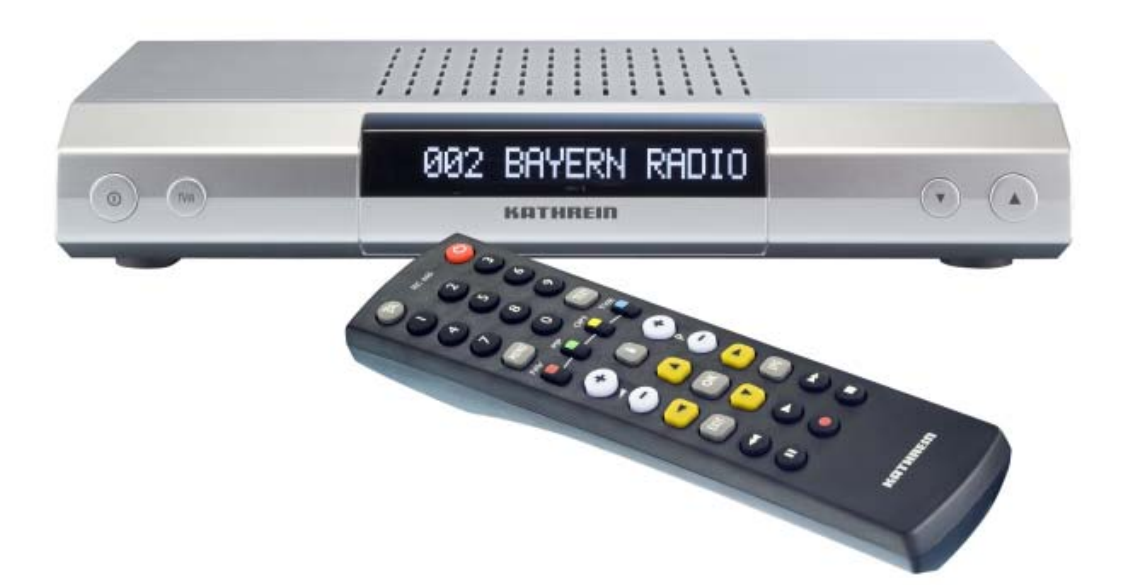

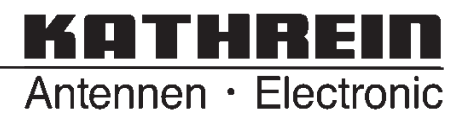

Downloaded from [www.Manualslib.com](http://www.manualslib.com/) manuals search engine

Chère cliente, cher client,

le but de la présente notice d'utilisation est de vous permettre d'utiliser de façon optimale toutes les fonctions de votre nouveau récepteur satellite.

Nous avons établi cette notice d'utilisation de sorte qu'elle soit aussi compréhensible et succincte que possible. Nous avons également prévu, à la fin de la présente notice, un lexique condensé des termes spécialisés intraduisibles.

Avec l'interrupteur secteur, nous avons contribué au respect de l'environnement. Lorsque vous ne regardez pas la télévision pendant un certain temps, débranchez donc votre récepteur du secteur afin d'économiser le courant. Pour les pauses de courte durée, vous pouvez commuter votre récepteur sur veille avec la télécommande afin de consommer le moins possible de courant.

Nous vous souhaitons une bonne réception et beaucoup de plaisir avec votre nouveau récepteur satellite DVB. Votre équipe

**KATHREIN** 

### **Remarques importantes**

L'affectation des programmes des satellites et transpondeurs fait l'objet de modifications permanentes. Il est nécessaire, dans ce cas, de reprendre le réglage des programmes, car la préprogrammation réalisée en nos locaux reflète la situation au moment de la date de fabrication. Les indications pour ces nouveaux réglages s'obtiennent soit sur Internet soit dans les magazines adéquats.

Votre récepteur a été équipé en usine du logiciel le plus récent. Cependant, nous nous efforçons toujours d'adapter le logiciel aux souhaits de nos clients et à l'état de la technique. Vous trouverez d'autres informations à ce sujet dans la section « Mise à jour du logiciel et des listes de programmes ».

**Conservez l'emballage d'origine pour une éventuelle réexpédition !**

Notez les réglages de base du récepteur afin de pouvoir **les réutiliser le cas échéant !**

DiSEqC™ est une marque d'Eutelsat. UFO®*micro* et UFO®*mini* sont des marques déposées de KATHREIN-Werke KG.

## **Sommaire**

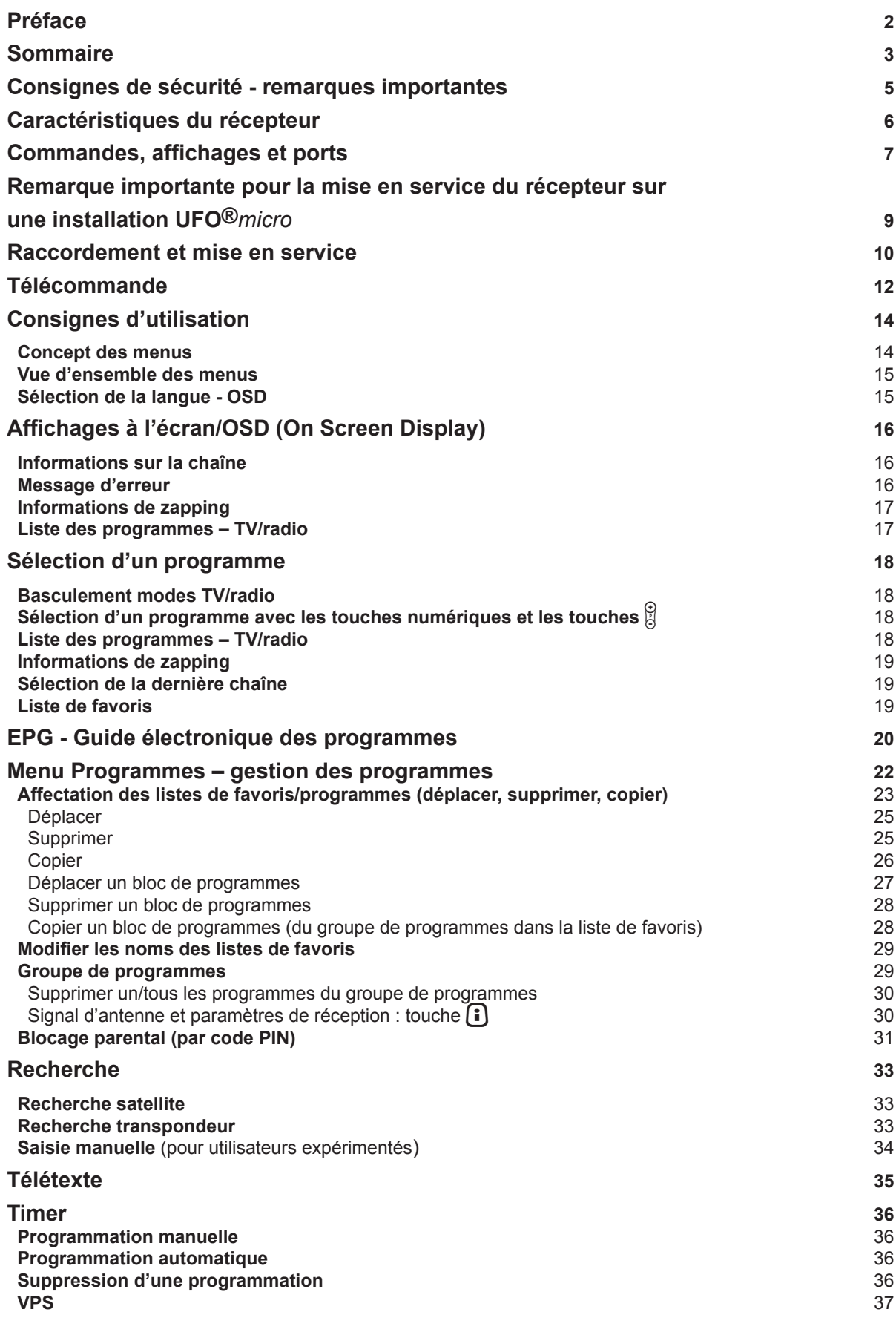

3

## **Sommaire**

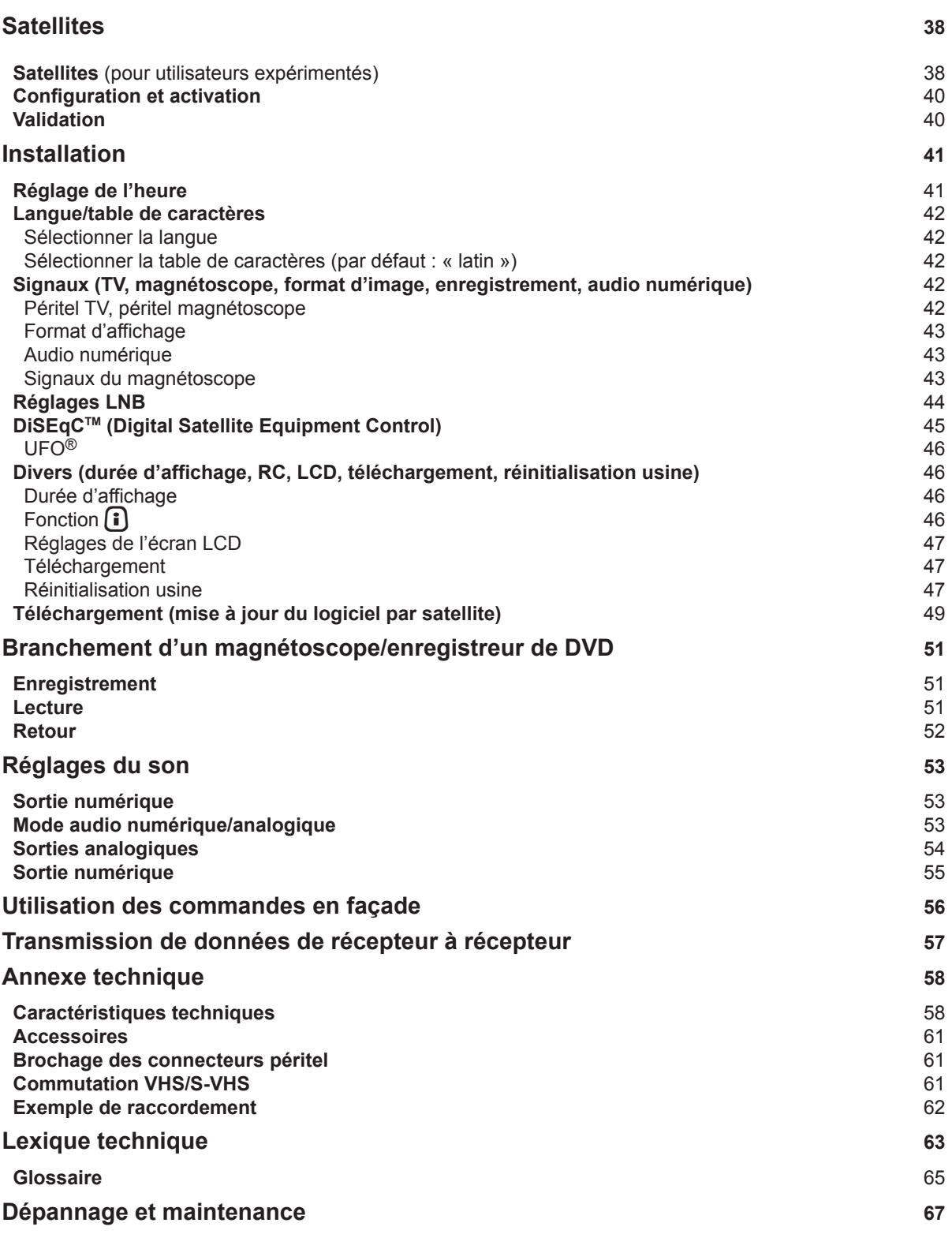

## **Consignes de sécurité - remarques importantes**

Vous trouverez sur cette page des remarques importantes concernant le fonctionnement, le lieu d'installation et le raccordement de l'appareil.

Lisez attentivement toutes ces remarques avant de mettre l'appareil en marche.

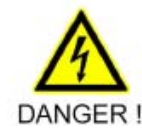

#### **Cordon secteur**

Veillez à ce que le cordon secteur (câble d'alimentation) ne soit pas endommagé. Les appareils dont le cordon secteur est endommagé doivent être déconnectés (retirer la fiche de contact) et réparés par un professionnel avant une remise en service. Employez exclusivement le bloc d'alimentation livré avec l'appareil (s'il est prévu) ! Danger de mort par électrocution

#### Nettovage

Retirez la fiche de contact avant de commencer le nettoyage de l'appareil. Utilisez un chiffon sec et nettoyez l'appareil en surface uniquement. N'ouvrez en aucun cas l'appareil.

Ne touchez pas les composants internes de l'appareil, vous risquez de vous électrocuter !

#### **Enfants**

Veillez à ce que les enfants n'introduisent pas d'objet dans les fentes d'aération.

Danger de mort par électrocution !

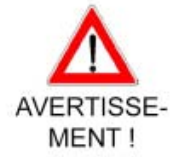

#### Mise à la terre

L'installation d'antenne doit être mise à la terre conformément aux prescriptions ou raccordée à la compensation de potentiel. Respectez la norme EN 60728/11 et, le cas échéant, les prescriptions en vigueur dans le pays.

Risque de surtension, danger dû à la foudre !

#### **Tension d'alimentation**

Respectez la tension d'alimentation indiquée pour le fonctionnement de l'appareil (voir au dos de l'appareil ou sur le bloc d'alimentation externe) ! Commencez par établir les liaisons avec l'antenne et le téléviseur ou le réseau câblé et le l'ordinateur avant de raccorder l'appareil et de le mettre en marche.

Risque d'incendie si la tension d'alimentation est trop forte !

#### Réparations

Faites exclusivement exécuter les réparations sur votre appareil par du personnel qualifié. Toute ouverture de l'appareil et toute tentative de réparation de votre propre initiative entraînent la perte de la garantie ! Les interventions non conformes effectuées sur l'appareil peuvent porter atteinte à sa sécurité électrique.

Le fabricant décline toute responsabilité en cas d'accidents survenus à l'utilisateur alors que l'appareil est ouvert !

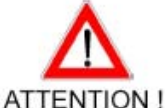

#### **Raccordements**

Un mauvais branchement des câbles peut occasionner des dysfonctionnements de l'appareil ou l'endommager !

#### Absence prolongée/orage

En cas d'absence prolongée ou d'orage, éteignez toujours l'appareil à l'aide de l'interrupteur secteur. Si votre appareil ne dispose pas d'un interrupteur secteur, vous pouvez également le déconnecter en retirant la fiche de contact. Ceci s'applique également à tous les appareils raccordés à celui-ci. Il est de plus recommandé de déconnecter l'appareil du réseau câblé. Tenez compte des programmations éventuelles de la minuterie (Timer) et rallumez le récepteur avant l'heure d'enregistrement.

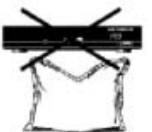

#### Lieu d'installation

Tout appareil électronique produit de la chaleur. L'élévation de température reste cependant dans des limites non dangereuses. La surface de certains meubles ou des placages sensibles peuvent changer légèrement de teinte au cours du temps suite à une action permanente de ce dégagement de chaleur. De même, les pieds de l'appareil en contact avec la surface fragile de certains meubles peuvent provoquer des variations de teinte. Le cas échéant, posez l'appareil sur un support approprié, plat et résistant.

#### Aération

Bien que l'évacuation de la chaleur produite dans cet appareil soit suffisante, ne l'installez jamais dans une armoire ou sur une étagère insuffisamment aérée. N'obstruez jamais les fentes d'aération de l'appareil !

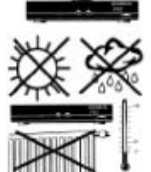

Ne posez pas d'objet sur l'appareil. L'espace libre au-dessus de l'appareil doit être de 10 cm au moins afin que la chaleur produite puisse être évacuée sans problème.

#### Humidité, exposition au soleil et à la chaleur

Protégez l'appareil de l'humidité et de toute projection d'eau ou gouttes d'eau. N'installez pas l'appareil à proximité d'une source de chaleur, ne le laissez pas exposé au soleil et ne le faites pas fonctionner dans des pièces humides. Les récepteurs UFS 702si et UFS 702sw sont conçus pour la réception de programmes numériques de TV et radio par satellite gratuits. Ces récepteurs offrent non seulement une qualité audio et vidéo hors pair, mais attirent l'œil par leur boîtier design. Malgré leurs dimensions compactes, les récepteurs offrent les mêmes fonctionnalités que les récepteurs standard : sorties audio électrique et optique pour Dolby Digital (AC 3), télétexte avec mémoire pour 800 pages, écran alphanumérique 16 caractères pour l'affichage des noms des programmes, des fréquences radio, etc.

## **Commandes, affichages et ports**

Vous trouverez dans cette section un bref descriptif de toutes les commandes, affichages et ports. Les symboles figurant sur les touches sont également repris dans la description des procédures.

#### **Vue avant (volet ouvert)**

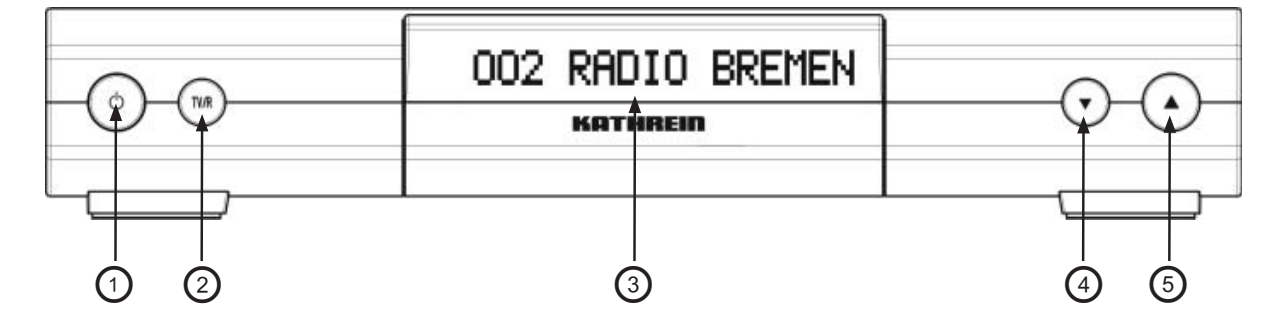

#### **Vue arrière**

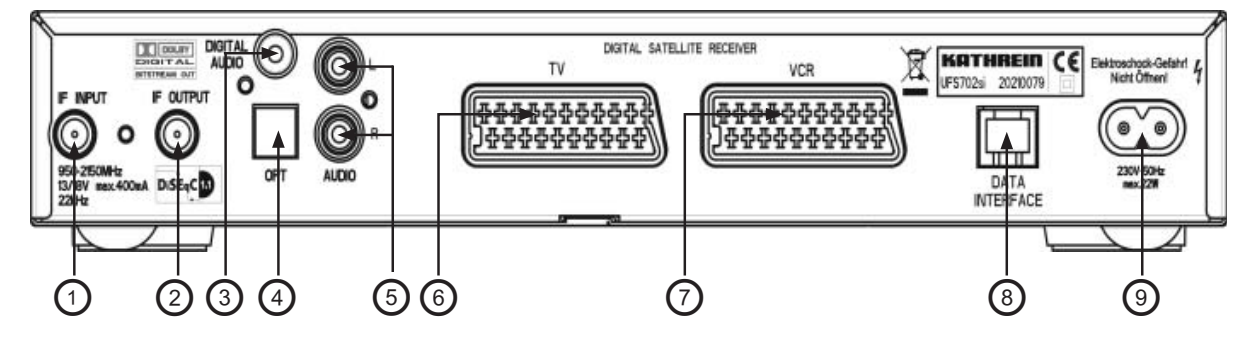

#### **Commandes et affichages de la face avant**

- 1. Interrupteur marche/arrêt (isolation du secteur)
- 2. Touche TV/R pour basculer entre le mode TV/radio
- 3. Ecran alphanumérique 16 caractères pour l'affichage des noms des chaînes, des informations radio, etc.
- 4. Touche programme précédent
- 5. Touche programme suivant

#### Câble de données

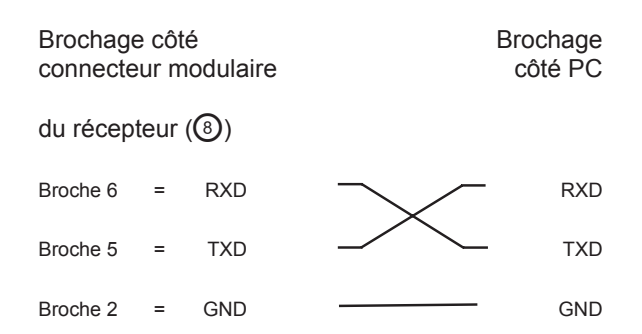

#### **Commandes et affichages de la face arrière**

- 1. Entrée LNB
- 2. Sortie LNB en boucle
- 3. Sortie électrique pour flux de données numériques (SPDIF/Sony Philips Digital Interchange Format) pour signal audio au format Dolby Digital AC 3
- 4. Sortie optique pour flux de données numériques (SPDIF/Sony Philips Digital Interchange Format) pour signal audio au format Dolby Digital AC 3
- 5. Sorties audio (G/D), connecteurs cinch
- 6. Connecteur péritel TV
- 7. Connecteur péritel magnétoscope
- 8. Connecteur modulaire à 6 pôles avec interface RS 11 pour transmission série de données (maintenance) ou pour raccordement d'un récepteur infrarouge déporté
- 9. Câble d'alimentation (tension secteur)

## **Commandes, affichages et ports**

**Affichage LCD** 

Le numéro et le nom de programme sont indiqués sur un affichage LCD à 16 emplacements.

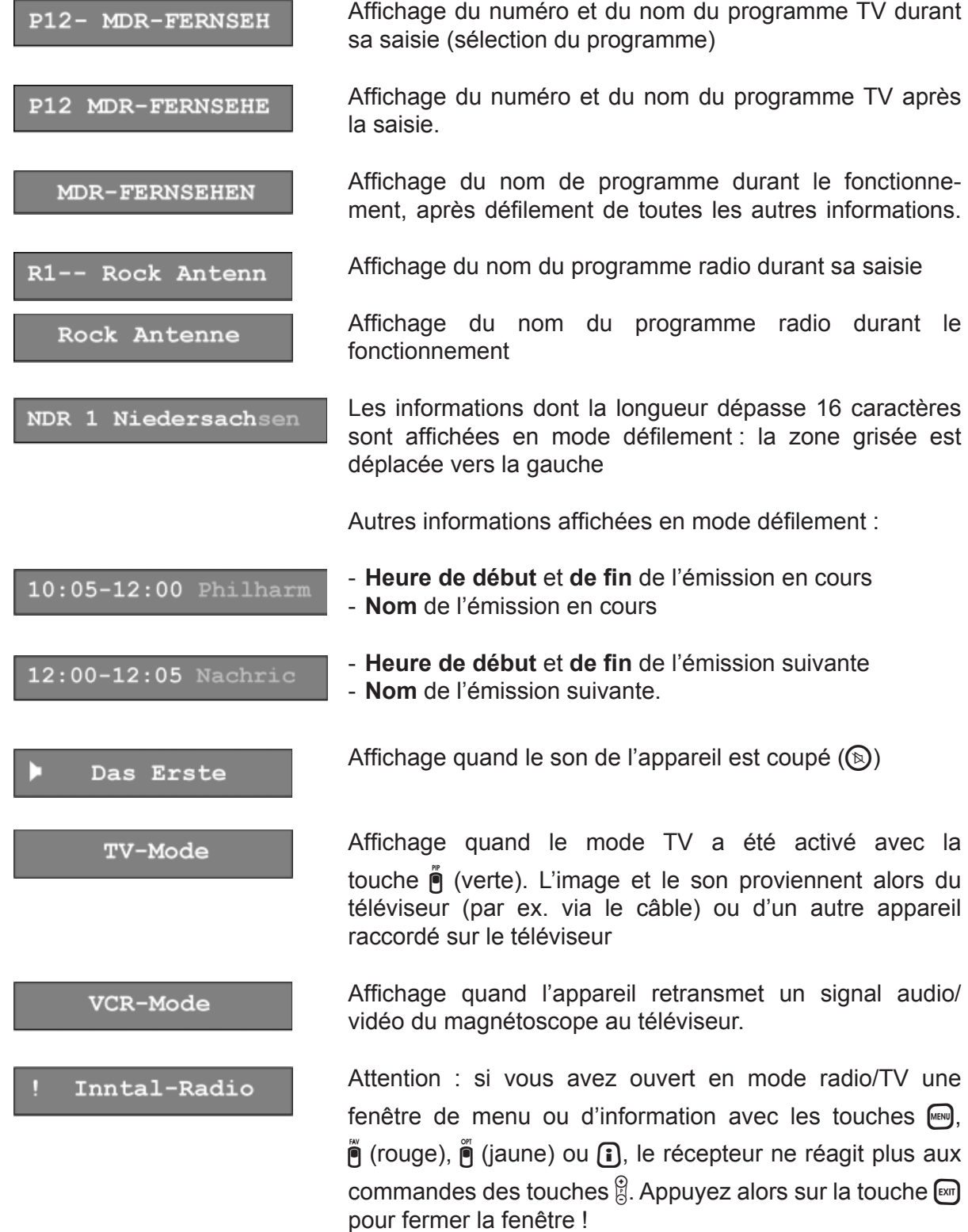

## **Remarque importante pour la mise en service du récepteur sur une installation UFO®***micro*

Procédez impérativement comme suit pour l'inscription du récepteur sur une matrice monocâblée UFO®*micro* EXU 544 :

- Raccordez le récepteur au téléviseur, mais ne le reliez pas à la prise antenne ESU 32 à ce stade.
- Effectuez une réinitialisation de l'UFO®*micro* sur le récepteur, comme décrit ci-dessous :
- 1. Affichez le menu principal avec la touche  $\llbracket \bullet \rrbracket$ .
- 2. Sélectionnez le menu d'installation avec les touches  $\mathbf{A}(\mathbf{v})$ puis appuyez sur  $\boxed{\alpha}$ .
- 3. Sélectionnez le menu DiSEqC™ avec les touches A $\Pi$ puis appuyez sur  $\infty$ .
- 4. Ensuite, sélectionnez le point de menu « UFO » avec les touches  $[4]$  $[7]$ .
- 5. Dans le menu UFO, sélectionnez l'option « UFO®*micro* » à l'aide des touches  $\left[\Delta\right]\nabla$ .
- 6. Appuyez sur  $\infty$  puis sélectionnez avec les touches  $\bigcap$ le paramètre RESET. Validez la sélection avec ...
- 7. Appuyez sur la touche  $[3]$  pour quitter le menu UFO (validez l'application des modifications avec  $\infty$ ).
- 8. Appuyez trois fois sur [xm] pour revenir au point initial.
- Mettez le récepteur en veille avec la touche  $\circledcirc$ .
- Vous pouvez alors raccorder votre récepteur à la prise antenne.
- Mettez le récepteur sous tension avec la touche  $\circledcirc$ .
- L'inscription s'effectue alors automatiquement. La mention suivante apparaît brièvement à l'écran : « UFO®micro actif ».

### **Raccordement et mise en service**

La section suivante est spécialement destinée aux revendeurs spécialisés. Elle ne présente un intérêt que si vous effectuez vous-même l'installation.

Vous trouverez une configuration type dans la section « Exemples de raccordement ».

Ne raccordez l'appareil au réseau électrique qu'après avoir effectué l'installation dans les règles de l'art.

À cet effet, reportez-vous à la section « Consignes de sécurité ».

## **Raccordement de l'appareil**<br>Connecteurs satellite Fl

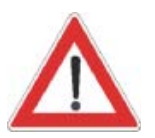

Raccordez les entrées satellite FI du récepteur à l'appareil récepteur satellite.

Pour ce faire, utilisez un câble coaxial muni d'un connecteur mâle normalisé F.

Si les connecteurs mâles F ne sont pas montés, dénudez le câble comme indiqué sur la figure ci-dessous puis enfichez soigneusement les connecteurs F aux extrémités, en leur appliquant un mouvement de rotation jusqu'à ce qu'ils soient solidement fixés.

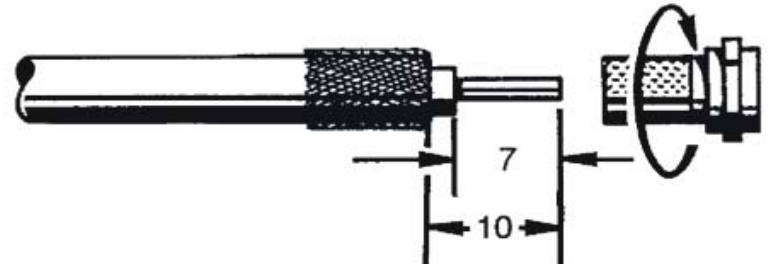

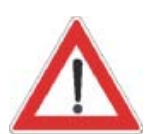

Lors du montage du connecteur, veillez à ce qu'aucun brin de la tresse de blindage ne fasse contact avec le conducteur interne, sous peine de court-circuit.

La qualité du signal de réception dépend de la qualité de la liaison !

#### **Conditions de réception**

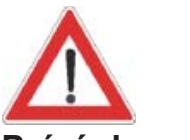

Assurez-vous que votre installation satellite de réception numérique en bande haute est équipée au moins d'un LNB universel.

#### **Préréglage de l'appareil récepteur**

Le préréglage des signaux de commande correspond à des appareils récepteurs classiques, à savoir commutation de polarisation 14/18 V et signal 22 kHz pour commutation bande basse/haute dans le cas d'appareils récepteurs Multifeed.

Si l'appareil récepteur est équipé de matrices de commutation Tone Burst, il convient de modifier les préréglages du point « DiSEqC™ » dans le menu d'installation. Voir à ce propos la section « Menu d'installation », « DiSEqC™ ». Respectez scrupuleusement les instructions d'utilisation pour la matrice concernée.

## **Raccordement et mise en service**

#### **Raccordement d'un téléviseur et d'un magnétoscope**

Raccordez le récepteur satellite (connecteur péritel TV) au téléviseur à l'aide d'un câble péritel (voir « Exemple de raccordement »).

Si votre téléviseur est de type stéréo, il recevra le son en stéréo par le biais de la liaison péritel.

Raccordez le récepteur satellite (connecteur péritel magnétoscope/AUX) à votre magnétoscope/enregistreur de DVD, toujours à l'aide d'un câble péritel.

Si vous lancez un enregistrement avec un magnétoscope externe, n'utilisez pas votre récepteur durant l'enregistrement, faute de quoi tous les affichages à l'écran seront également enregistrés.

#### **Raccordement audio**

Si vous voulez restituer le son par le biais de votre chaîne Hi-Fi, raccordez les connecteurs audio cinch et les connecteurs d'entrée de votre chaîne Hi-Fi à l'aide d'un câble adéquat (voir « Exemple de raccordement »).

#### **Raccordement Dolby**

La sortie (électrique/optique) pour flux de données Dolby Digital est spécialement conçue pour le raccordement d'une installation Dolby Digital (voir « Exemple de raccordement »).

#### **Insertion des piles dans la télécommande**

Enlevez le cache à l'arrière de la télécommande.

Insérez les deux piles fournies dans la télécommande. Vérifiez la polarité des piles, indiquée dans le compartiment.

Remettez le cache sur le boîtier et poussez-le de sorte qu'il s'enclenche.

#### **Les piles usagées sont des déchets spéciaux !**

Ne jetez pas les piles usagées avec vos déchets domestiques, mais déposez-les dans un point de collecte spécial pour piles usagées !

Les appareils électroniques ne sont pas des déchets domestiques et doivent à ce titre, conformément à la directive 2002/96/CEE du PARLEMENT EUROPÉEN ET DU CONSEIL du 27 janvier 2003 portant sur les déchets d'équipements électriques et électroniques, être éliminés comme il se doit.

Veuillez remettre cet appareil, lorsqu'il sera hors d'usage, dans un point de collecte officiel spécialement prévu à cet effet.

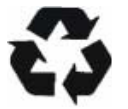

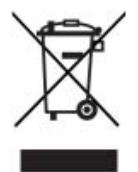

## **Télécommande**

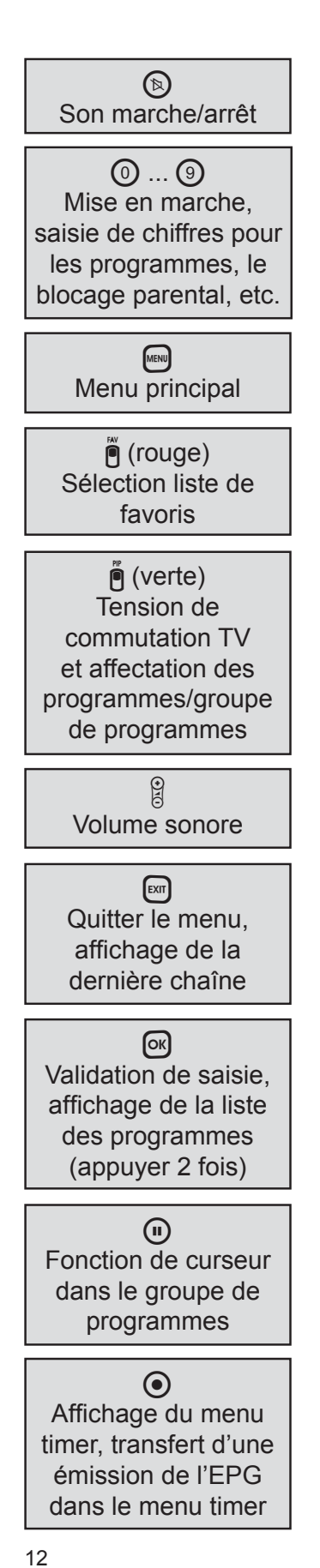

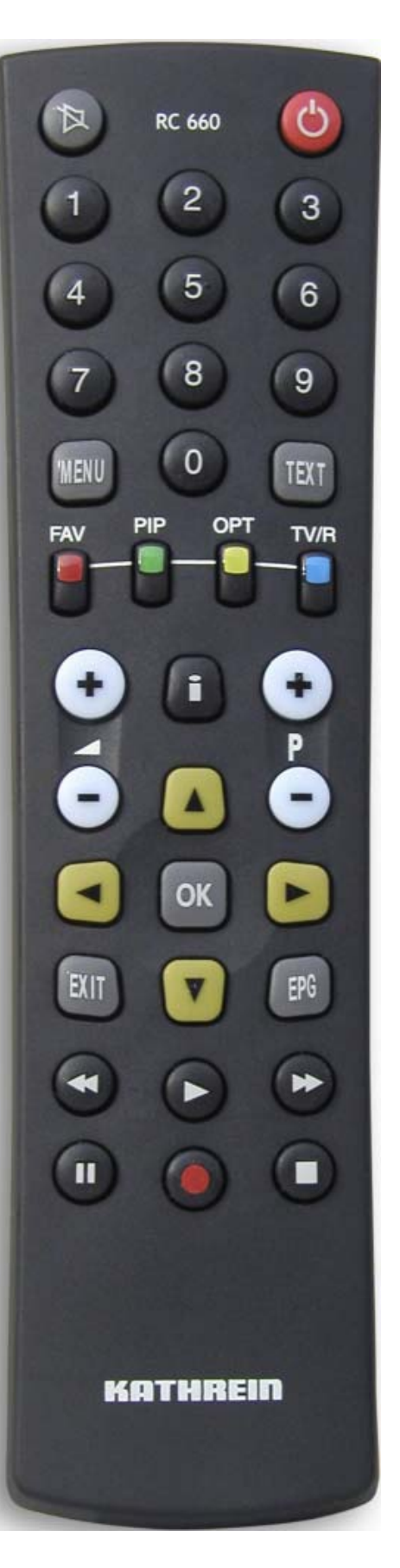

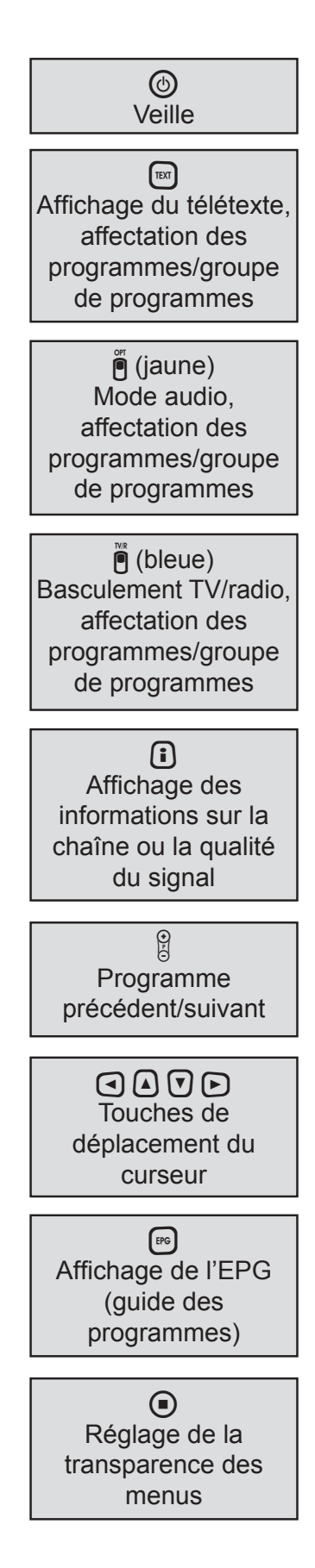

#### **Télécommande RC 660**

La télécommande RC 660 peut commander jusqu'à quatre appareils (fournis avec la RC 660) ainsi que les récepteurs des gammes UFD 5xx (pas les modèles UFD 552, 554, 558) et UFD 4xx.

Eteignez tout d'abord tous les récepteurs (interrupteur secteur).

Marche à suivre pour affecter un code infrarouge à chaque récepteur :

Mettez le récepteur qui vous intéresse sous tension. Appuyez simultanément sur les touches suivantes de la télécommande

Adresse  $1 = \boxed{\text{cm}} + \textcircled{9} + \textcircled{1}$ 

Eteignez ensuite le récepteur (interrupteur secteur) puis procédez de manière similaire pour les autres appareils  $(\mathbb{R} + \mathbb{Q}) + \mathbb{Q}$  pour le 2<sup>ème</sup> récepteur ;  $\mathbb{R} + \mathbb{Q} + \mathbb{Q}$  pour le 3<sup>ème</sup> récepteur et  $\boxed{\mathrm{em}}$  +  $\boxed{9}$  +  $\boxed{4}$  pour le 4<sup>ème</sup> récepteur)

N'allumez pas simultanément plusieurs récepteurs durant la procédure !

Basculement de la télécommande sur un code infrarouge :

Après avoir affecté un code infrarouge spécifique à chaque récepteur, procédez de la façon suivante pour basculer entre les différents appareils avec la télécommande :

Pour utiliser le 1<sup>er</sup> récepteur (adresse 1), appuyez sur  $\boxed{\text{cm}}$  +  $\boxed{0}$ , pour le 2<sup>ème</sup> récepteur sur  $\boxed{\text{cm}}$  +  $\boxed{2}$ , pour le  $3^{\text{eme}}$  récepteur sur  $\boxed{\text{em}}$  +  $\boxed{3}$  et pour le 4<sup>ème</sup> récepteur sur  $\boxed{\text{exn}}$  +  $\boxed{4}$ 

 $\lceil \mathbf{m} \rceil$  +  $\lceil \mathbf{\hat{m}} \rceil$  (rouge) = code pour récepteurs Kathrein UFD 5XX, télécommande RC 400

Les télécommandes RC 600 et RC 650 ne peuvent pas être remplacées !

## **Consignes d'utilisation**

#### **Concept des menus**

Le concept des menus suit la séquence logique des opérations à effectuer.

**Vous trouverez une description détaillée de chaque fonction de menu dans le chapitre correspondant de la notice d'utilisation.**

**Remarque :** *Les menus, sous-menus, éléments et paramètres de réglage sélectionnés sont mis en surbrillance/encadrés. Les menus sont intuitifs.*

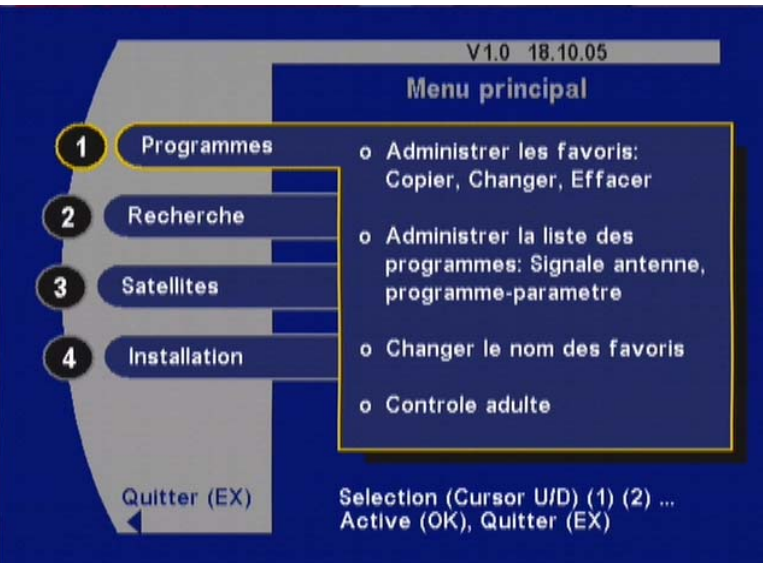

Appuyez sur la touche **[480]** pour afficher le menu principal et

sur les touches  $\Omega \nabla$  pour sélectionner les sous-menus.

Appuyez sur la touche <sup>og</sup> pour accéder aux sous-menus.

Utilisez les touches  $\Omega$   $\eta$  pour sélectionner les éléments dans les sous-menus.

Pour modifier les réglages des différents éléments, utilisez les touches  $\bigcirc$  ou bien les touches numériques.

Appuyez sur la touche  $[3]$  pour quitter le menu principal, les sous-menus ou les éléments sélectionnés, suivant le niveau où vous vous trouvez. Après chaque modification, une invite vous demande si vous souhaitez appliquer les

modifications (touche  $[\infty]$ ) ou bien les annuler (touche  $[\infty]$ ).

Regardez la barre figurant en bas de l'écran ! Vous y trouverez des consignes d'utilisation.

## **Consignes d'utilisation**

#### **Vue d'ensemble des menus**

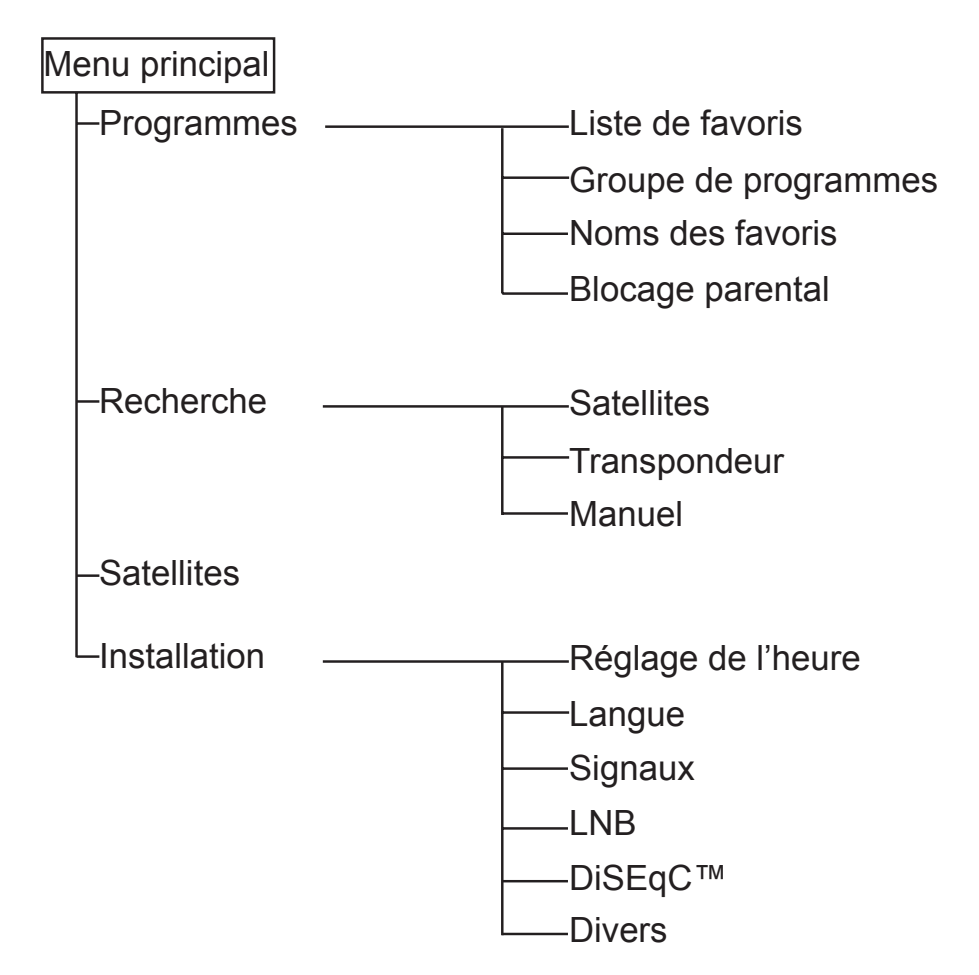

#### **Sélection de la langue - OSD**

Marche à suivre pour configurer la langue des affichages à l'écran :

 $\boxed{\text{min}} \rightarrow \boxed{\text{A}}$   $\boxed{\text{B}} \rightarrow$  Installation  $\rightarrow$   $\boxed{\text{M}}$   $\rightarrow$  Langue  $\rightarrow$   $\boxed{\text{M}}$   $\rightarrow$   $\boxed{\text{M}}$   $\rightarrow$  $\Box$  $\Box$   $\rightarrow$  Français  $\rightarrow$   $\Box$ .

Langues disponibles : allemand, anglais, espagnol, français, italien, néerlandais, portugais et turc.

Vous pouvez également sélectionner une table de caractères.

Au choix : latin, cyrillique, arabe, grec, hébreu, standard, auto. Paramètre par défaut : « latin ».

Le réglage s'effectue de la même manière que pour la langue des affichages à l'écran.

Une fois la configuration terminée, appuyez sur la touche

**EXII** pour quitter le menu et sur la touche  $\alpha$  pour enregistrer les modifications.

## **Affi chages à l'écran/OSD (On Screen Display)**

### **Informations sur la chaîne**

#### **Informations sur la chaîne TV**

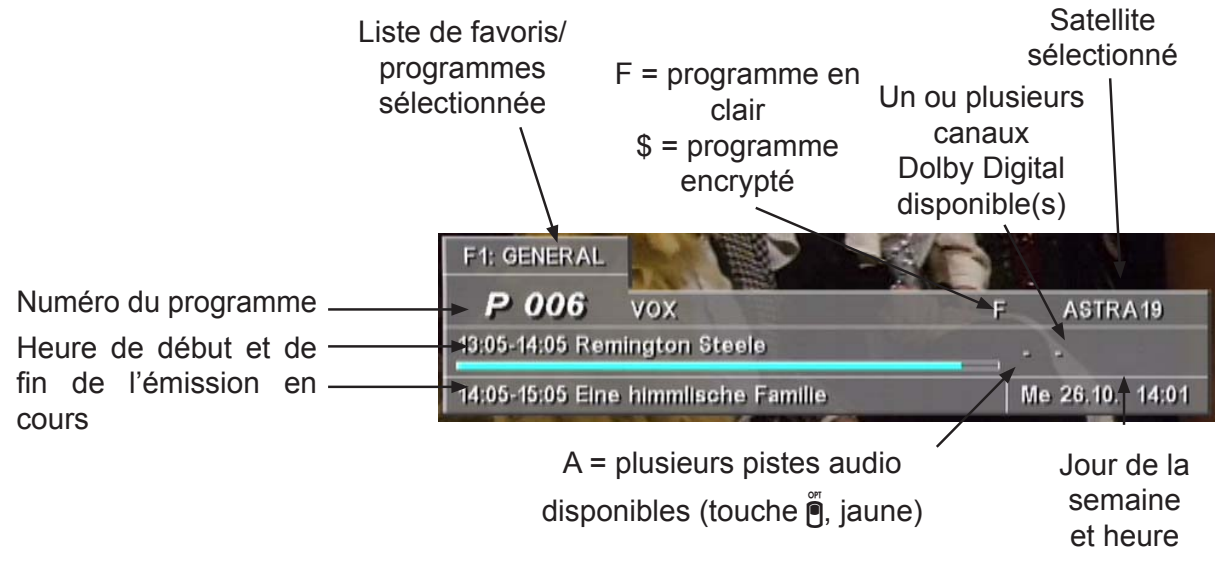

Les informations sur le programme s'affichent à chaque changement de programme pendant quelques secondes (peut être modifié dans le menu « Installation », « Divers », « Durée d'affichage ») ou en permanence après pression

de la touche  $\left[\begin{matrix} \cdot \\ \cdot \end{matrix}\right]$  (si elle n'est pas affectée à la qualité du signal).

#### **Informations sur le programme radio**

Les informations sur le programme radio sélectionné sont structurées de la même manière.

#### **Message d'erreur**

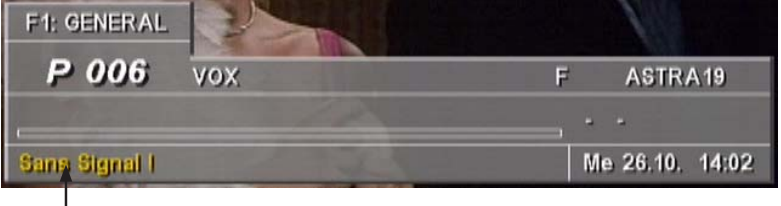

« Pas de signal » indique que l'appareil récepteur présente un défaut, que les réglages du récepteur sont incorrects ou que le transpondeur n'émet pas.

Vérifiez le raccordement satellite FI et la configuration LNB. Si vous avez modifié les réglages, comparez-les avec les réglages de base.

## **Affi chages à l'écran/OSD (On Screen Display)**

### **Informations de zapping**

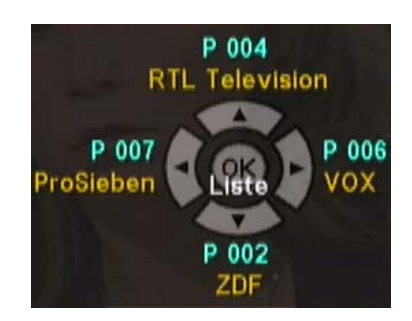

Appuyez sur la touche <sup>og</sup> pour afficher les quatre derniers programmes sélectionnés. Vous pouvez alors choisir un programme avec les touches de curseur  $\textcircled{A}\textcircled{F}$ ).

### **Liste des programmes – TV/radio**

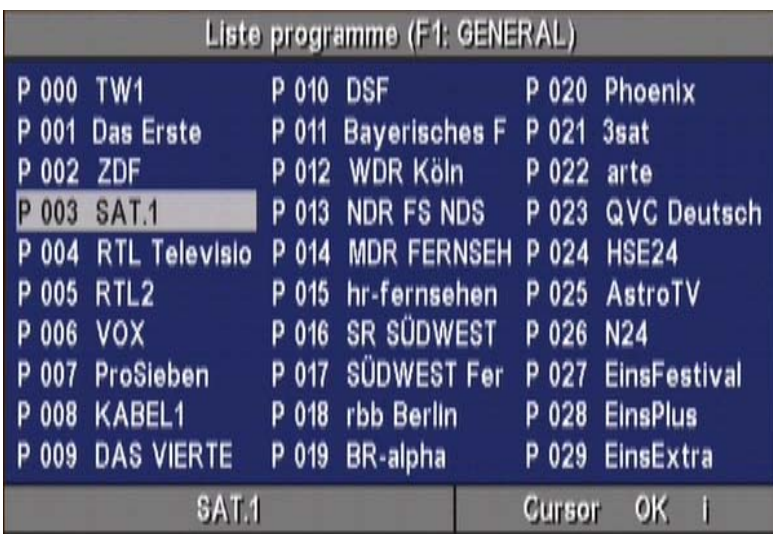

Appuyez deux fois sur la touche  $\boxed{\infty}$  pour afficher la liste des programmes, classée par numéros (voir « Sélection des programmes », « Liste des programmes »). Appuyez sur la touche  $[m]$  pour quitter la liste.

#### **Basculement modes TV/radio**

La touche  $\ddot{\mathbf{e}}$  (bleue) permet de basculer entre le mode TV/radio puis de sélectionner le programme souhaité. Cette sélection fonctionne de manière identique pour ces deux modes.

#### **Sélection d'un programme avec les touches numériques et les touches**  $\beta$

Les touches numériques permettent de sélectionner directement un programme (« 0 » est également un numéro de programme).

Utilisez les touches  $\hat{\beta}$  pour sélectionner le programme précédent/suivant dans la liste de favoris active.

#### **Liste des programmes – TV/radio**

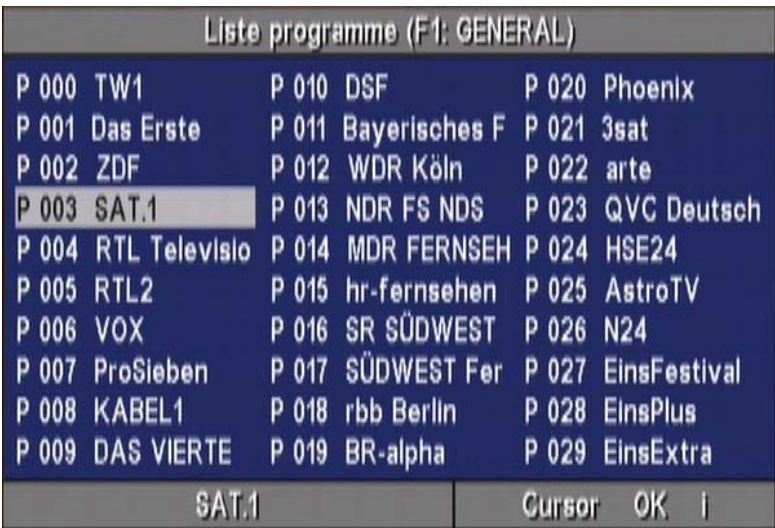

Appuyez deux fois sur la touche  $\infty$  pour afficher la liste

des programmes classée par numéros. La touche **f** permet de classer les programmes par ordre alphabétique.

Une nouvelle pression sur la touche  $\left\lceil \cdot \right\rceil$  permet d'afficher de nouveau la liste des programmes classée par ordre de numéros. Sélectionnez la chaîne souhaitée avec les

touches  $\Omega(\mathbf{v}) \cap \mathbf{v}$  puis validez avec la touche  $\infty$ .

## **Sélection d'un programme**

### **Informations de zapping**

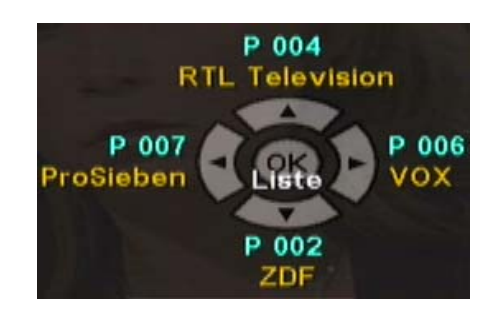

Appuyez sur la touche <sup>or</sup> pour afficher les quatre derniers programmes sélectionnés. Vous pouvez alors choisir un programme avec les touches de curseur  $(\bigcap_{\alpha} \bigcap_{\beta} \bigcap_{\beta}$ 

#### **Sélection de la dernière chaîne**

La touche  $[\infty]$  permet de basculer entre les deux derniers programmes sélectionnés.

#### **Liste de favoris**

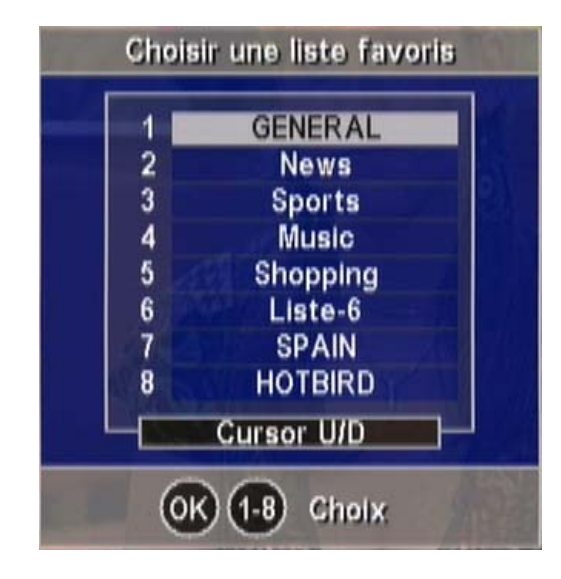

Appuyez sur la touche  $\ddot{\mathsf{P}}$  (rouge) pour afficher les listes de favoris disponibles. Vous pouvez à présent afficher la liste de favoris directement avec les touches numériques ou

bien sélectionner la liste souhaitée avec les touches  $\mathbf{A}$  $\mathbf{F}$ 

puis l'afficher en appuyant sur la touche . Le récepteur bascule automatiquement vers le dernier programme sélectionné de la liste de favoris active.

Pour sélectionner les programmes, utilisez à présent les touches numériques ou  $\beta$ . Appuyez deux fois sur la touche

ow pour afficher une liste contenant les programmes affectés à la liste de favoris sélectionnée. Vous pouvez à présent sélectionner le programme souhaité, comme décrit dans « Liste des programmes – TV/radio ».

### **EPG - Guide électronique des programmes**

L'EPG, ou guide électronique des programmes, contient des informations sur l'émission actuelle et les émissions à venir.

Le contenu de ces informations périphériques sur le programme est déterminé par les fournisseurs de programmes et peut varier considérablement d'un programme à l'autre. De nombreux programmes sont également émis sans informations de service supplémentaires (données SI). Il en va de même pour l'aperçu des programmes.

Certains fournisseurs de programmes ne transmettent aucune information, tandis que d'autres offrent un aperçu des programmes assorti d'informations supplémentaires pour les jours à venir.

Appuyez sur la touche <sub>[®</sub>] pour ouvrir l'EPG. L'affichage suivant apparaît (exemple) :

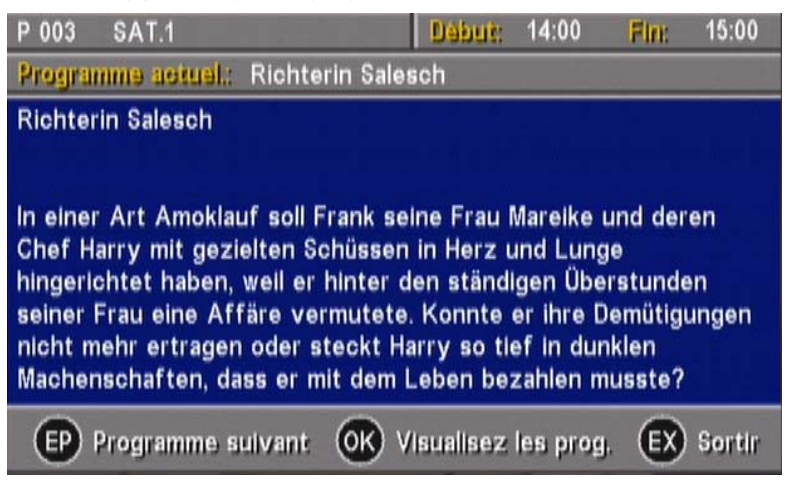

Les possibilités suivantes s'offrent à vous :

- Appuyez sur la touche  $\bullet$  pour obtenir des informations sur l'émission suivante
- Appuyez sur la touche  $\boxed{\circ}$  pour afficher un aperçu des programmes de la chaîne sélectionnée. Suivant la chaîne, un aperçu s'affiche pour la journée en cours et/ou pour les jours à venir (voir figure). Utilisez les touches  $\bigcap_{n=0}^{\infty}$  pour faire défiler l'aperçu des programmes, ligne par ligne ou page par page. Une fois l'émission sélectionnée, appuyez sur la touche

 pour accéder (si disponibles) à des information détaillées supplémentaires. En l'absence d'informations supplémentaires, un message correspondant s'affiche.

## **EPG - Guide électronique des programmes**

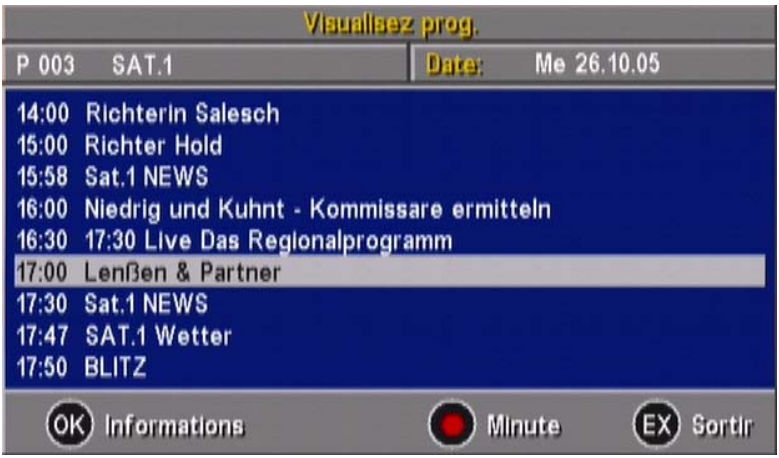

La touche  $\odot$  (point rouge) permet de transférer une émission de l'aperçu des programmes directement dans le menu timer (voir « Timer »).

Appuyez sur la touche  $\text{cm}$  pour quitter l'EPG.

La télévision numérique vous donne accès à une multitude de programmes. Un appareil récepteur pour les satellites ASTRA (19° est) et EUTELSAT/HOTBIRD (13° est) permet de recevoir plus de 800 programmes TV et radio.

Afin de pouvoir gérer cette multitude de programmes, la mémoire pour les listes TV est divisée en deux secteurs :

- 1 groupe de programmes comprenant 2000 emplacements radio et TV
- 8 listes de favoris avec respectivement 1000 emplacements pour programmes radio et TV

Pour basculer entre les modes TV et radio, appuyez sur la touche  $\stackrel{\text{\tiny{def}}}{\mid}$  (bleue).

Les nouveaux programmes trouvés lors d'une recherche sont mémorisés aussi bien dans le groupe de programmes que dans la liste de favoris sélectionnée, respectivement à la fin de la plage mémoire réservée au satellite sélectionné.

A la livraison, cette plage est affectée à des programmes vides, les programmes de remplacement.

Pxxx ~ ~~~~~~~ programme de remplacement pour satellite Astra 19°

Pyyy ~~ ~~~~~~ programme de remplacement pour satellite Eutelsat 13°

Quand le groupe de programmes est classé en ordre alphabétique, ces programmes de remplacement apparaissent en fin de liste. Vous pouvez augmenter le nombre de programmes de remplacement en les copiant plusieurs fois du groupe de programmes dans la liste de favoris.

Après la recherche, il est recommandé de lancer le sous-menu « Affectation des programmes » pour visualiser et évaluer les nouveaux programmes. Utilisez la

touche  $\ddot{\mathbf{e}}$  (verte) pour supprimer de la fenêtre de gauche les programmes inintéressants, les mires et autres « indésirables ».

Le principal avantage de cette double organisation de la mémoire (groupe de programmes et liste de favoris) est que les « programmes indésirables » supprimés dans la liste restent mémorisés dans le groupe de programmes et ne seront donc pas réajoutés lors de la prochaine recherche.

Autre avantage : des programmes supprimés par inadvertance peuvent au besoin être de nouveau copiés du groupe de programmes dans la liste des favoris.

#### *Chemin :* **MENU>Menu principal>Programmes>**

Pour accéder au menu « Programmes », appuyez sur la touche (KEN), sélectionnez le sous-menu avec les touches  $\Omega$  puis validez avec  $\infty$ .

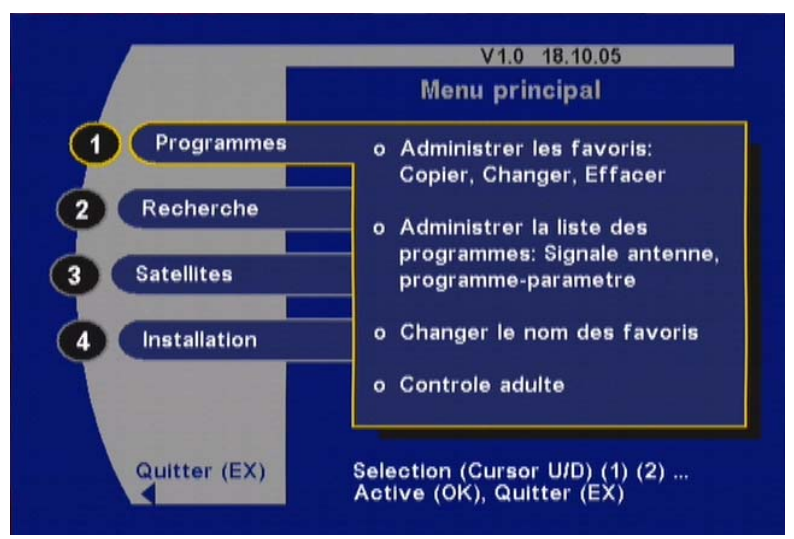

Les touches  $\Omega$   $\sqrt{v}$  vous permettent alors de sélectionner les différents éléments. Si un sous-répertoire existe, appuyez sur la touche  $\circledcirc$  pour l'ouvrir. Si aucun sousrépertoire n'existe, la touche <sup>og</sup> permet d'accéder au menu de sélection. Utilisez alors les touches  $\bigcirc$   $\bigcirc$   $\bigcirc$   $\bigcirc$  ou les touches numériques pour modifier les réglages.

Une fois la configuration terminée, appuyez sur la touche **EXII** pour quitter le menu et sur la touche **(III)** pour enregistrer les modifications.

#### **Affectation des listes de favoris/programmes (déplacer, supprimer, copier)**

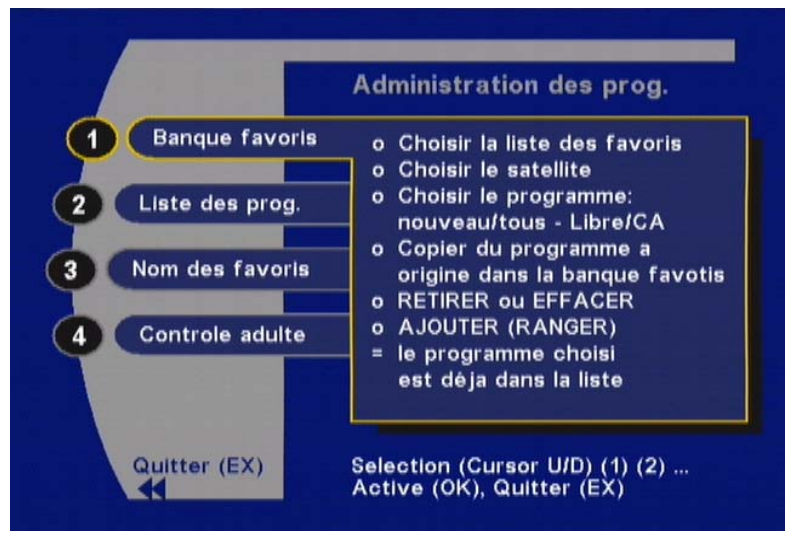

Appuyez sur la touche <sup>ox</sup> pour ouvrir le menu. L'affichage suivant apparaît (exemple) :

Dans le menu « Affectation des programmes », vous pouvez gérer les programmes selon les critères suivants :

- Déplacer
- Supprimer
- Copier

Le menu « Affectation des programmes » indique dans la fenêtre de gauche la liste de favoris sélectionnée et dans la fenêtre de droite les programmes disponibles dans le groupe.

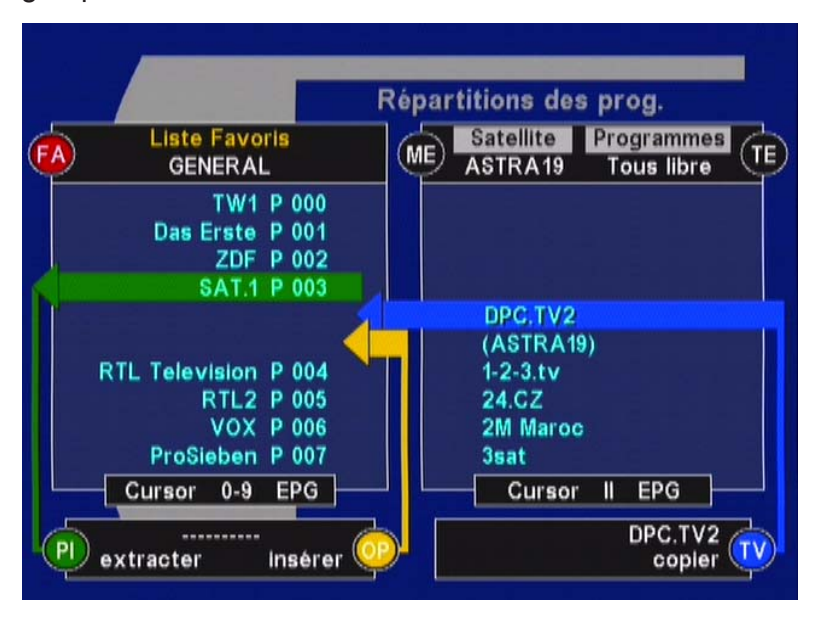

Utilisez les touches fléchées  $\bigodot$  et  $\bigodot$  pour basculer entre la fenêtre de **gauche** et celle de **droite**. La fenêtre active est indiquée par l'en-tête de liste souligné en jaune. (fenêtre de gauche active, « Liste Favoris » souligné ; fenêtre

de droite active, « Satellite Programmes » souligné)

Utilisez les touches fléchées  $\lceil \cdot \rceil$  et  $\lceil \cdot \rceil$  pour naviguer dans la liste sélectionnée.

Des numéros sont attribués aux programmes de la liste de favoris (fenêtre de gauche). Vous pouvez configurer directement les positions dans la liste en entrant le numéro

de programme avec les touches numériques **...**.

La touche  $\ddot{\mathbf{p}}$  (rouge) vous permet de sélectionner une autre liste de favoris.

- Après une recherche, les nouveaux programmes sont mémorisés dans le groupe de programmes et dans la liste de favoris active (fenêtre de gauche dans la figure ci-dessus)
- Affichez le sous-menu « Affectation des programmes »
- Regardez les nouveaux programmes trouvés à la fin de la liste de favoris sélectionnée.

Supprimez de votre liste de favoris les programmes inintéressants, les mires et autres « indésirables ».

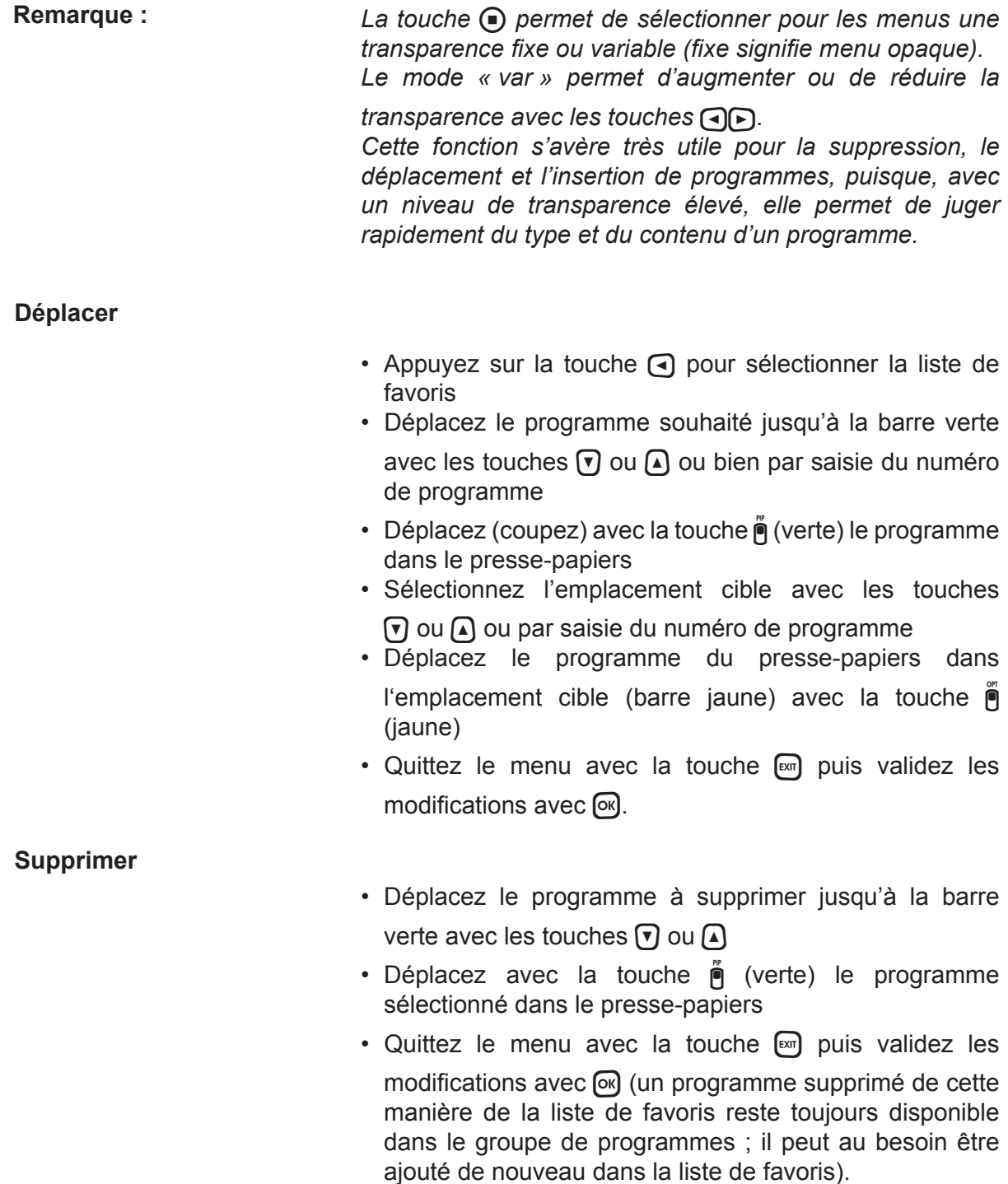

**Copier**

- Appuyez sur la touche pour sélectionner la liste de favoris
- Sélectionnez avec les touches  $\nabla$  ou  $\Omega$  ou bien par saisie du numéro de programme l'emplacement cible dans lequel vous souhaitez insérer le programme. La flèche bleue pointe entre les deux programmes où le nouveau programme va être inséré
- Sélectionnez avec la touche  $\bigcap$  le groupe de programmes dans la fenêtre de droite
- Sélectionnez au besoin un autre satellite avec la touche  $\mathbb{M}$ .

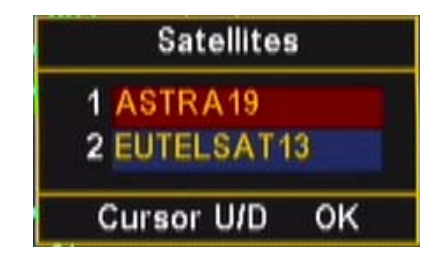

• Sélectionnez avec la touche  $\lceil \mathbb{E} \rceil$  une liste de sélection « Nouv. en clair », « Tous en clair », etc.

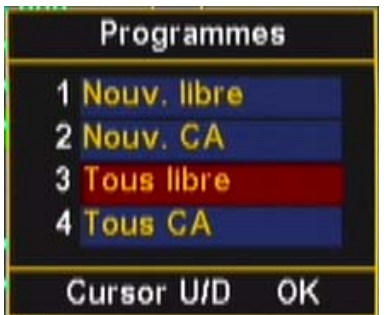

- Déplacez le programme souhaité jusqu'à la barre grise avec les touches  $\Omega$
- Copiez le programme sélectionné avec la touche  $\overline{P}$ (bleue) dans la liste de favoris

*L'appareil reconnaît les programmes déjà enregistrés dans la liste de favoris. Dans ce cas, le signe « = » apparaît dans la fl èche bleue entre les deux fenêtres.*

• Quittez le menu avec la touche [xm] puis validez les  $modifications$  avec  $[<sub>o</sub>s]$ .

*Des programmes déplacés ou supprimés par inadvertance (par ex. par pression multiple sur la touche* !*, verte) peuvent être rétablis. Pour ce faire, répondez au moment de quitter* 

**Remarque :**

**Remarque :**

*le menu avec la touche par « NON » à la demande « Enregistrer les modifi cations » en réappuyant sur la touche .*

Les opérations « Déplacer », « Supprimer » et « Copier », décrites ci-avant peuvent également être effectuées pour des blocs de programmes !

#### **Déplacer un bloc de programmes**

- Appuyez sur la touche  $\bigcirc$  pour sélectionner la liste de favoris
- Déplacez le premier programme du bloc à déplacer dans la barre verte avec les touches  $\lceil \cdot \rceil$  ou  $\lceil \cdot \rceil$  ou bien par saisie du numéro de programme
- Activez avec la touche  $\lceil \mathbb{F} \rceil$  le début du bloc (un « B » s'affiche)
- Sélectionnez la fin du bloc avec les touches  $\nabla$   $\Delta$ ou par saisie du numéro du programme (tous les programmes du bloc sont marqués de la lettre « B »)

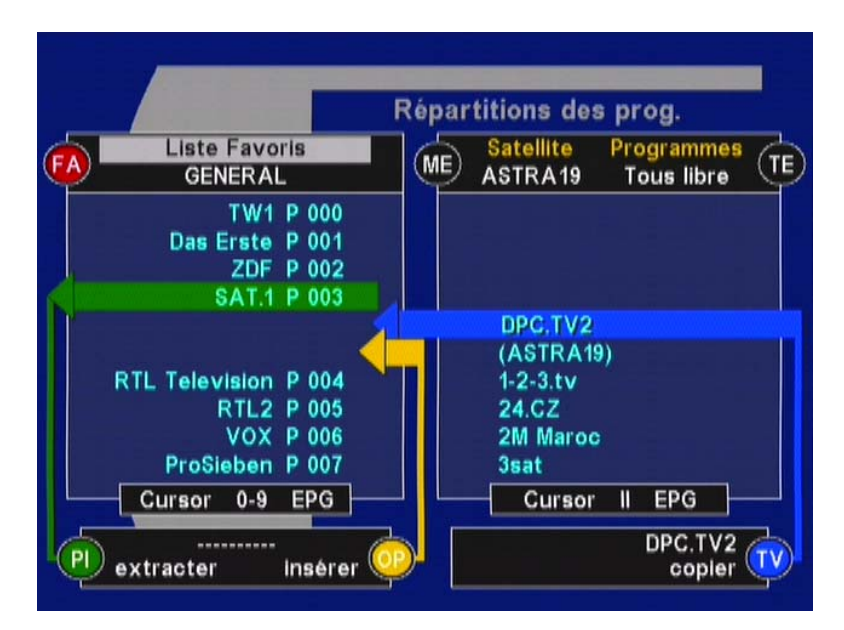

- Déplacez (coupez) avec la touche  $\tilde{P}$  (verte) le bloc sélectionné dans le presse-papiers
- Sélectionnez avec les touches  $\nabla$   $\Omega$  ou par saisie du numéro de programme, l'emplacement cible c'est à dire l'endroit où vous souhaitez insérer le bloc
- Déplacez avec la touche  $\ddot{\mathsf{P}}$  (jaune) le bloc de programmes du presse-papier dans l'emplacement cible (barre verte).
- Quittez le menu avec la touche  $[$  $\mathbb{R}$  puis validez les  $modifications$  avec  $[<sub>o</sub>]<sub>c</sub>$ .

#### **Supprimer un bloc de programmes**

- Appuyez sur la touche pour sélectionner la liste de favoris
- Déplacez le premier programme du bloc à supprimer jusqu'à la barre verte avec les touches  $\nabla$  [4] ou bien par saisie du numéro de programme
- Activez avec la touche  $\lceil \mathbf{F} \rceil$  le début du bloc (un « B » s'affiche)
- Sélectionnez la fin du bloc avec les touches  $\nabla \Omega$ ou par saisie du numéro du programme (tous les programmes du bloc sont marqués de la lettre « B »)
- Déplacez avec la touche  $\stackrel{\cdot}{\bullet}$  (verte) le bloc sélectionné dans le presse-papiers.
- Quittez le menu avec la touche <br>
<sub>exil</sub> puis validez les modifications avec  $[$ <sup>ok</sup>

#### **Copier un bloc de programmes (du groupe de programmes dans la liste de favoris)**

- Appuyez sur la touche  $\bigcirc$  pour sélectionner la liste de favoris
- Sélectionnez avec les touches  $\nabla \Omega$  ou bien par saisie du numéro de programme l'emplacement cible dans lequel vous souhaitez insérer les nouveaux programmes. La flèche grise pointe entre les deux programmes où les programmes vont être insérés
- Sélectionnez avec la touche  $\bigtriangledown$  le groupe de programmes dans la fenêtre de droite
- Sélectionnez au besoin un autre satellite
- Sélectionnez avec la touche  $\lceil \mathbf{w} \rceil$  une liste de sélection « Nouv. libre », « Tous libre », etc.
- Déplacez avec les touches  $\bigcap \bigcap$  le premier programme du bloc à insérer jusqu'à la barre grise
- Activez avec la touche  $\lceil \cdot \rceil$  le début du bloc (un « B » s'affiche)
- Sélectionnez la fin du bloc avec les touches  $\nabla \Delta$ (tous les programmes du bloc sont marqués de la lettre « B »)
- Copiez le programme sélectionné avec la touche  $\ddot{\mathbf{e}}$ (bleue) dans la liste de favoris
- Quittez le menu avec la touche <br>
<sub>exp</sub> puis validez les modifications avec  $\boxed{\circ}$

#### **Modifier les noms des listes de favoris**

*Chemin :* **MENU>Menu principal>Programmes>Noms des favoris**

Vous pouvez modifier librement les noms des listes de favoris :

• Sélectionnez le champ de saisie {Nom} avec les touches

 $(0...0)$  ou  $(7)$  puis activez-le avec la touche  $[6]$ 

- Sélectionnez avec les touches  $\bigtriangledown$  les lettres (majuscules/minuscules) ou les chiffres
- $\cdot$  Les touches  $\bigcap$  permettent de déplacer la position de saisie vers la gauche ou vers la droite
- Après saisie du nouveau nom, désactivez le champ de saisie avec la touche <sup>[ok]</sup>
- Quittez le menu avec la touche  $\lceil \frac{m}{2} \rceil$  puis validez les modifications avec  $[68]$

#### **Groupe de programmes**

#### *Chemin :* **MENU>Menu principal>Programmes>Groupe de programmes**

Le groupe de programmes contient l'ensemble des programmes d'un satellite, classés par ordre alphabétique.

*Le groupe de programmes est généralement protégé par un code PIN à 5 chiffres !* **Remarque :**

Utilisez la touche (MENU) pour sélectionner le satellite.

La touche **<sub>ps</sub>** permet d'effectuer une sous-sélection : « Nouv. libre », « Nouv. CA », « Tous libre » ou « Tous CA ».

Les programmes sont classés par ordre alphabétique

dans le groupe de programmes. Les touches  $\nabla$   $\Delta$ / $\Box$ permettent de se déplacer par ligne/colonne et de sélectionner les programmes souhaités. Tous les programmes sélectionnés ici sont immédiatement configurés par l'appareil. Ils s'affichent alors en arrièreplan.

#### **Supprimer un/tous les programmes du groupe de programmes**

Appuyez au besoin sur la touche  $\bigcirc$  afin de rendre le menu transparent.

Les touches  $\bigcap_{\alpha} A/\bigcap_{\beta} P$  permettent de se déplacer par ligne/colonne et de sélectionner les programmes souhaités. Tous les programmes sélectionnés ici sont immédiatement configurés par l'appareil. Ils s'affichent alors en arrière-plan.

Appuyez au besoin sur la touche  $\bigcirc$  afin de rendre le menu transparent.

La touche  $\ddot{\mathbf{e}}$  (verte) permet de supprimer le programme sélectionné.

La touche  $\ddot{\mathbf{e}}$  (bleue) permet de supprimer tous les programmes contenus dans le groupe.

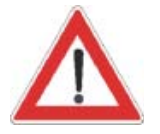

Afin de retrouver les programmes supprimés dans le groupe, une nouvelle recherche sur le satellite est nécessaire.

#### **Signal d'antenne et paramètres de réception : touche**

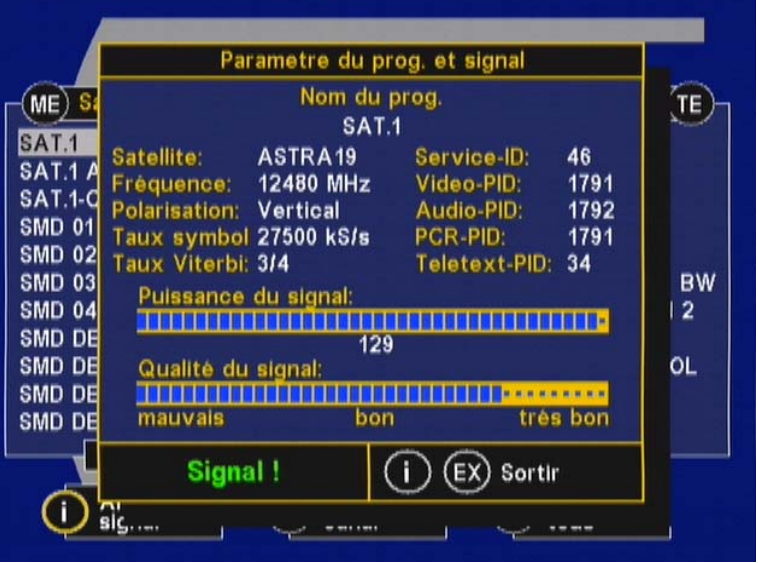

Dans le sous-menu « Signal d'antenne », la touche **fi** permet au besoin d'optimiser l'orientation de votre antenne parabolique. Tournez l'antenne de sorte que les indicateurs d'intensité de champ et de qualité de réception soient au maximum.

Si le signal est très faible, l'indicateur d'intensité de champ peut descendre jusqu'à « 0 ». Dans ce cas, basezvous sur l'indicateur de qualité de réception pour optimiser le signal.

Si dans le menu le message « Signal ! » s'affiche et que « **L** » apparaît sur l'écran, le signal numérique détecté

est correct.

Si par contre, le message « **Pas de signal** » s'affiche et que « **-** » apparaît sur l'écran à la place de « **L** », l'appareil ne reçoit aucun signal ou bien un signal incorrect (par ex. quand l'antenne est orientée sur un satellite émettant des signaux analogiques).

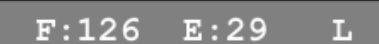

 $E:00$ 

 $F:126$ 

L'intensité de champ et la qualité de réception sont également indiquées sur l'écran.

Intensité de champ présente, aucun signal numérique valide.

*(raison : l'antenne est orientée vers un satellite incorrect ou il s'agit d'un programme incorrect. Sélectionnez un autre programme)*

#### **Blocage parental (par code PIN)**

#### *Chemin :* **MENU>Menu principal>Programmes> Blocage parental**

#### **Blocage :**

**ARRET** Le blocage parental est désactivé

**MARCHE** Le blocage parental est activé. En cas de sélection d'un programme protégé, vous devez entrer le code PIN à cinq chiffres pour y accéder.

Code PIN – modification du code de sécurité :

A la livraison, le code PIN par défaut est 00000.

Pour modifier le code PIN, activez le point de menu **« Code PIN » avec la touche** 

1. Saisissez le code PIN actuel (00000 par défaut)

2. Saisissez le nouveau code PIN (xxxxx)

- 3. Saisissez une nouvelle fois le
	- nouveau code PIN (xxxxx)

*N'oubliez pas votre code PIN. Sinon, l'appareil doit être réinitialisé par un revendeur/technicien de SAV.*

A la livraison, tous les programmes sont activés. Vous pouvez toutefois les protéger d'un accès non autorisé en les sélectionnant et en activant le blocage parental (**MARCHE**).

Les programmes du groupe de programmes étant disponibles pour toutes les listes de favoris, l'activation du blocage parental doit également être effectué pour les programmes dans le groupe de programmes.

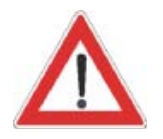

#### *Chemin :* **MENU>Menu principal>Programmes>Listes de favoris**

Sélectionnez ensuite avec la touche  $\bigcap$  la fenêtre de droite (sous-sélection « Tous libre ») puis sélectionnez tous

les programmes voulus avec la touche  $\omega$  (pause).

Le programme ainsi « protégé » est indiqué par un point d'interrogation (**?** suivi du nom du programme). Pour effacer de nouveau le « **?** », déplacez le programme en question

jusqu'à la barre grise puis réappuyez sur la touche  $\omega$ . La protection du programme peut également être activée directement dans le groupe de programmes. Suivez dans ce but le chemin suivant :

#### **MENU>Menu principal>Programmes>Groupe de programmes**

Quand le blocage parental est activé, le code PIN à cinq chiffres doit être entré pour sélectionner les programmes en question.

Afin d'éviter le contournement du blocage parental, le code *PIN doit également être également entré pour accéder à certains menus.* **Remarque :**

> Afin par ex. de désactiver le blocage parental en soirée, *vous pouvez configurer le champ de sélection « Blocage » sur ARRET. Les programmes marqués d'un « ? » ne sont*  pas modifiés et sont de nouveau protégés à la réactivation *du blocage parental.*

### **Recherche satellite**

#### *Chemin :* **MENU>Menu principal>Recherche>Satellites**

La recherche par satellite permet de balayer tous les programmes d'un satellite.

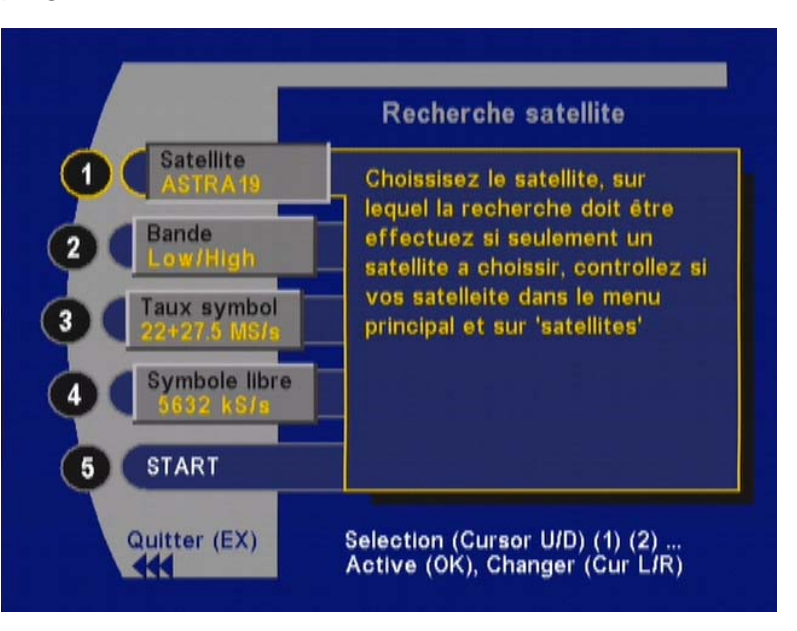

Appuyez sur la touche puis choisissez avec les touches  $\Theta$  le satellite voulu. Réappuyez sur la touche  $\Theta$  pour valider la sélection.

• Sélectionnez avec les touches  $\eta$  | l'option « Démarrer » puis lancez la recherche avec la touche  $\boxed{\infty}$ .

Vous pouvez avec les touches  $\bigtriangledown$  décider si la recherche ne doit englober que les programmes en clair, encryptés ou bien les deux.

Appuyez sur la touche  $\infty$  pour lancer la recherche.

Quand le récepteur affiche « Fin » dans la fenêtre de recherche, vous pouvez quitter la fenêtre avec la touche  $\mathbb{R}$ . Appuyez sur la touche <sup>or</sup> pour transférer les programmes dans le groupe de programmes.

#### **Recherche transpondeur**

les programmes du satellite "ASTRA 19° Est" et les emplacements 300 à 799 pour les programmes du satellite "HOTBIRD (EUTELSAT) 13° Est".

#### *Chemin :* **MENU>Menu principal>Recherche> Transpondeur**

La recherche par transpondeur permet de balayer tous les programmes d'un transpondeur.

Les nouveaux programmes trouvés sont également enregistrés dans la liste de programmes, activation par double  $[OK]$ . Cependant, ils ne sont pas ajoutés à la fin, comme dans le groupe de programmes, mais à la fin des programmes respectivement présents du satellite émetteur. Les programmes de remplacement  $\sim -\sim\sim\sim$ présents dans la liste sont alors écrasés par les nouveaux programmes. Les emplacements 0 à 299 sont réservés pour

## **Recherche**

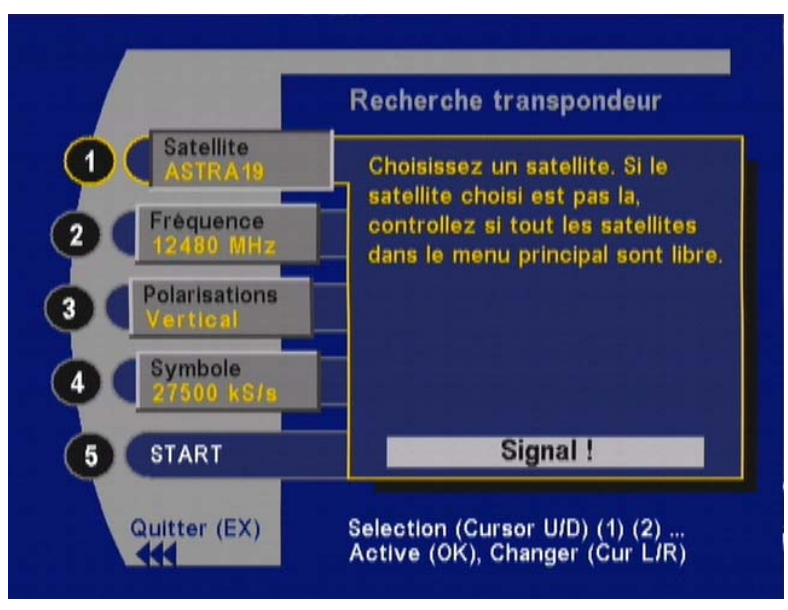

La recherche par transpondeur peut être utilisée si vous connaissez les paramètres (satellite, fréquence, polarisation, taux de modulation) du programme recherché.

Si un groupe de programmes connu s'étoffe d'un nouveau programme, il suffit de paramétrer au préalable un des programmes de ce groupe via la fonction de sélection de programme. Les paramètres nécessaires sont ensuite automatiquement repris dans la recherche par transpondeur.

Si la mention « Pas de signal » apparaît au niveau de la ligne « DEMARRER », cela signifie que la réception est impossible. Dans ce cas, vérifiez une nouvelle fois les paramètres « Satellite », « Fréquence », « Polarisation » et « Taux de modulation ». La recherche ne peut démarrer que si la mention « Signal ! » apparaît.

• Lancez la recherche avec la touche  $\boxed{\circledast}$ 

Les programmes encryptés sont repérés par le signe « \$ ». Les programmes ne devant pas être repris peuvent être

supprimés individuellement avec la touche  $\ddot{\mathbf{e}}$  (bleue).

Les nouveaux programmes sont repérés par le signe « **+** ».

Appuyez sur la touche <sup>og</sup> pour transférer les programmes dans le groupe de programmes.

**Saisie manuelle** (pour utilisateurs expérimentés)

#### *Chemin :* **MENU>Menu principal>Recherche>Manuelle**

Si ni la recherche par satellite, ni la recherche par transpondeur ne permettent de trouver le programme souhaité, la fonction de saisie manuelle vous permet de programmer tous les paramètres de réception nécessaires. La saisie manuelle est notamment très utile lorsque les données de réception du programme sont connues, mais que celui-ci n'est pas émis en continu.

Les nouveaux programmes trouvés sont également enregistrés dans la liste de programmes, activation par double [ok]. Cependant, ils ne sont pas ajoutés à la fin, comme dans le groupe de programmes, mais à la fin des programmes respectivement présents du satellite émetteur. Les programmes de remplacement  $\sim \sim \sim \sim \sim$ présents dans la liste sont alors écrasés par les nouveaux programmes. Les emplacements 0 à 299 sont réservés pour les programmes du satellite "ASTRA 19° Est" et les emplacements 300 à 799 pour les programmes du satellite "HOTBIRD

(EUTELSAT) 13° Est".

## **Télétexte**

Si vous appuyez sur la touche  $\left[\mathbb{R}\right]$ , le récepteur traite le télétexte émis pour qu'il puisse être affiché par le téléviseur, même dans le cas de signaux encryptés.

Durant la recherche, la page recherchée est indiquée dans le coin supérieur gauche de l'écran ; le coin supérieur droit indique l'heure et la date du jour.

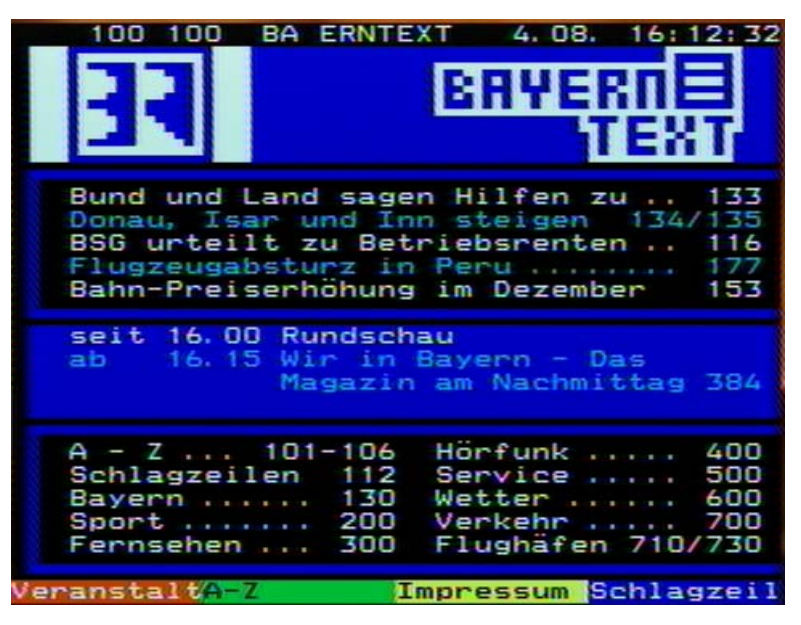

Une fois la recherche terminée, le télétexte émis par le fournisseur du programme apparaît.

Différentes possibilités pour afficher les pages souhaitées :

- Saisie avec les touches numériques
- Défilement page par page avec les touches  $\bigcap_{n=1}^{\infty}$
- Appuyez sur la touche  $\left\lceil \cdot \right\rceil$  pour revenir à la page 100
- La touche <sub>[®</sub>] permet de basculer entre les deux dernières pages affichées

La touche  $\bigcirc$  vous permet de modifier la transparence du télétexte. La touche <sup>(or)</sup> vous permet d'activer les fonctions spéciales (par ex. taille double pour la police de caractères).

Appuyez sur la touche  $\left[\infty\right]$  ou  $\left[\infty\right]$  pour quitter le télétexte.

### **Timer**

La touche  $\odot$  (point rouge) permet d'accéder au menu « Programmation ». Il est possible de définir jusqu'à 8 événements à programmer, peu importe qu'il s'agisse d'émissions de TV ou de radio.

#### **Remarque:**

#### **Programmation manuelle**

Si l'enregistrement programmé démarre alors que l'appareil était en mode veille, il repasse en mode veille une fois celui-ci terminé.

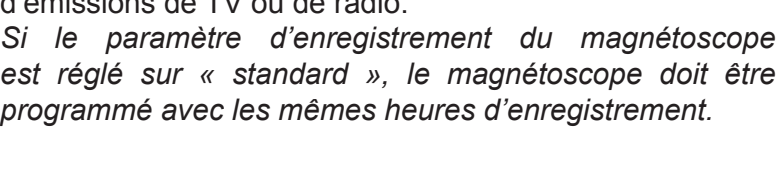

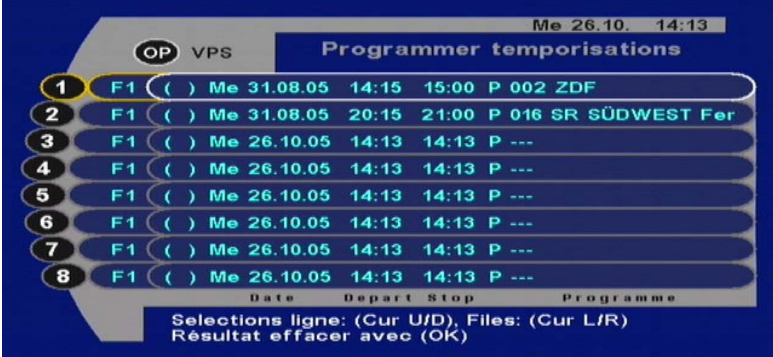

Utilisez les touches numériques ou  $\Box(\mathbf{v})$  pour sélectionner le prochain champ de saisie libre (sur la figure ci-dessus il s'agit de la ligne de programmation n° 2). Sélectionnez successivement les champs de saisie pour la date, l'heure de début et de fin ainsi que le programme à enregistrer

avec les touches  $\bigcirc$  (le champ de saisie apparaît sur

fond blanc). Appuyez sur la touche <sup>org</sup> pour activer la saisie dans le champ sélectionné (le champ de saisie apparaît alors sur fond noir). Entrez les données soit directement avec les touches numériques soit par incrémentation avec

les touches  $\bigcap$  puis validez les saisies avec  $\bigcirc$ . Après saisie de la date, de l'heure de début et de fin ainsi que du programme à enregistrer, vous pouvez quitter le menu de

programmation avec la touche  $\mathbb{R}$  ou effectuer une autre programmation.

#### **Programmation automatique**

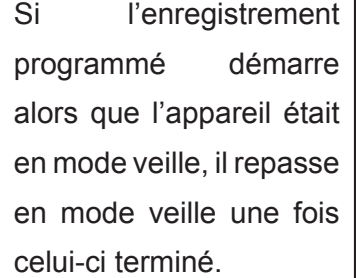

Vous avez également la possibilité de reprendre directement les données de programmation depuis l'aperçu des programmes. Pour ce faire, sélectionnez l'émission qui vous intéresse dans l'aperçu des programmes puis appuyez sur la touche  $\odot$  (point rouge) pour reprendre les données dans la programmation. Confirmez le transfert des données

dans le timer en appuyant deux fois sur  $\infty$ .

#### **Suppression d'une programmation**

Pour supprimer une programmation, sélectionnez la ligne correspondante avec les touches numériques ou  $\left[\right]$  puis appuyez sur la touche  $[68]$ .

## **Timer**

#### **VPS**

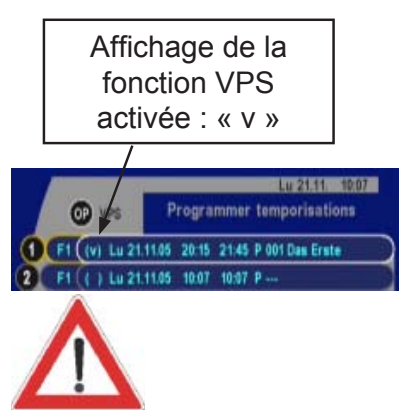

La date et l'heure proviennent des données DVB transmises par l'émetteur. Corrigez le « Réglage de l'heure » dans le menu « Installation » lors du passage de l'heure d'été à l'heure d'hiver et inversement. Heure d'été d'Europe centrale =  $\{-2 \ h\}$ heure d'hiver d'Europe centrale =  $\{+1 \}$ 

*Attention : certains programmes « exotiques » ne transmettent pas la bonne heure. Contrôlez la date et l'heure dans le menu de programmation lorsque vous effectuez une programmation.*

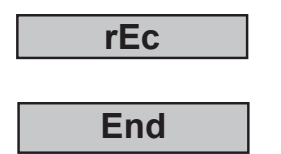

Vous avez également la possibilité de gérer la programmation et votre magnétoscope via le système VPS (Video Program System). Effectuez la programmation comme à l'accoutumée à l'aide de l'aperçu des programmes (EPG) comme décrit dans « Programmation automatique », ou bien directement dans le menu, comme décrit dans « Programmation manuelle », puis activez la fonction

VPS à l'aide de la touche  $\ddot{\text{e}}$  (jaune) dans la ligne de programmation sélectionnée, (v) s'affiche. Vérifiez que l'heure VPS indiquée dans la colonne de début est correcte. Vous trouverez notamment les heures VPS dans la plupart des magazines de TV.

Si vous avez transmis les données de l'émission à enregistrer depuis l'aperçu des programmes (EPG), l'heure de début (généralement identique à l'heure VPS) est automatiquement indiquée ainsi que l'heure de fin. Quand la fonction VPS (v) est activée, l'heure de début et de fin représentent la plage temporelle durant laquelle une émission retardée peut être lancée via VPS. La fonction de programmation est alors active tant que le signal VPS est transmis par la chaîne. Ceci signifie que l'enregistrement peut être arrêté automatiquement plus tôt que prévu, donc dans la plage temporelle (par ex. en cas de victoire par « KO » à la première reprise dans le cas d'un match de boxe) ou plus tard que prévu, donc en dehors de la plage temporelle (par ex. en cas de prolongations durant un match de football).

En cas de programmation directe (manuelle) dans le menu, n'oubliez pas d'indiquer l'heure de fin afin de définir la plage temporelle VPS. Si l'émission à enregistrer est courte (par exemple 15 minutes), sélectionnez une marge raisonnable pour l'heure de fin (par exemple une à deux heures). Ainsi, la plage temporelle VPS ne sera pas dépassée, même en cas de décalage prolongé des programmes.

**Remarque:** *Si vous supprimez une ligne par inadvertance et que vous souhaitez rétablir les informations, quittez le menu Timer en appuyant deux fois sur la touche*  $\lceil \mathbf{m} \rceil$ . Durant un *enregistrement programmé, la majorité des commandes de*  la télécommande sont verrouillées afin d'éviter l'enregistre*ment des affichages à l'écran. Lors d'un enregistrement, le volume est basculé sur son niveau maximum. Quand une touche de la télécommande est activée, le récepteur signale la présence d'un enregistrement programmé en cours par la mention « r E c ». Seule la touche y (touche stop) permet d'arrêter prématurément un enregistrement programmé. Dans ce cas, « End » s'affiche. Toutes les fonctions de l'appareil sont de nouveau utilisables.*

## **Satellites**

**Satellites** (pour utilisateurs expérimentés)

#### *Chemin :* **MENU>Menu principal>Satellites**

Par défaut, les satellites ASTRA 19° et Hotbird 13° sont « **activés** ». Six autres satellites, par ex. EUTELSAT/ HOTBIRD, sont préprogrammés. En cas d'extension des fonctionnalités de votre appareil récepteur, le menu « Satellites » vous permet d'activer les 6 satellites préprogrammés.

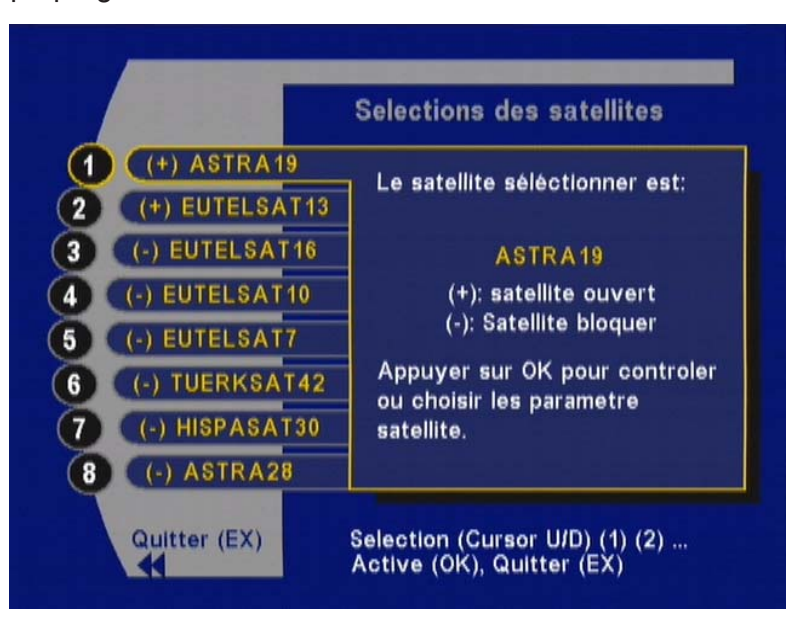

*N'activez d'autres satellites que si votre appareil récepteur a été préparé en conséquence. Sinon, lors de la recherche sur ces satellites, des programmes déjà existants seront de nouveau enregistrés, occupant inutilement de la mémoire !*

Entrez le numéro du satellite à activer, par ex. avec les touches numériques  $(1)$ ... $(8)$ , puis faites afficher le menu de saisie avec la touche .

#### **1. Saisie ou modification du nom**

Sélectionnez le champ de saisie  $\{NOM\}$  avec la touche  $\{n\}$ 

puis activez-le avec  $\circ$ .

Les touches  $\nabla \Omega$  vous permettent de sélectionner les lettres (majuscules/minuscules) ou chiffres voulus.

Les touches  $\bigcirc$  permettent de déplacer la position de saisie vers la gauche ou vers la droite.

Une fois le nom entré, appuyez sur  $\sim$  pour désactiver le champ de saisie.

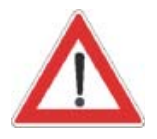

## **Satellites**

#### **2. Saisie de LO1**

#### **3. Saisie de LO2**

Par défaut, LO1 et LO2 sont préréglés sur 9 750 MHz et 10 600 MHz.

Si les fréquences LNB LO diffèrent des valeurs préréglées, entrez les valeurs qui conviennent. Activez le

champ avec  $\infty$ , entrez les fréquences LO avec les touches

numériques  $(0)$ -  $(0)$  puis validez avec  $(0)$ .

Assurez-vous que votre appareil récepteur est bien doté d'un LNB compatible avec la technologie numérique.

#### **4. Saisie de la position d'orbite**

*Le paramètre « Position d'orbite », qui admet des valeurs comprises entre 1 et 4, doit être spécifié en cas de commande via DiSEqCTM.* **Remarque :**

> DiSEqC™1.0 4 positions satellite 1-4 DiSEqC™1.1 16 x 4 positions sat. (Uncomitted Switches) 1-16/arrêt

> *La commande DiSEqCTM1.1 nécessitant des contacteurs adaptés pour piloter les matrices, le câblage est*  particulièrement complexe et doit donc être confié à un *installateur expérimenté !*

**Activation** 

{MARCHE} Le satellite sélectionné est activé pour votre appareil récepteur.

{ARRET} Le satellite sélectionné est verrouillé.

**5. Uncom.switch** - Uncommitted Switches en mode DiSEqC™

Les Uncommitted Switches (= US) sont utilisés par certains appareils récepteur satellite pour la présélection de différents groupes.

Par défaut, les « Uncommitted Switches » sont désactivés = ARRET.

#### **Configuration et activation**

#### *Chemin :* **MENU>Menu principal>Satellites 1...8> Position d'orbite**

1. Sélectionnez la **position d'orbite** 1...4

2. Lancer **Uncom Switch**

La fonction « Uncommitted Switches » est activée dans le point de menu 2, « Uncom Switch », quand l'utilisateur sélectionne une valeur comprise entre **1** et **16** à la place de « **ARRET** ».

La transmission s'effectue avec l'octet « **FX** ».

La matrice suivante montre les séquences DiSEqC associées :

US = ARRET DiSEqC™ : = [E0 10 38 FY] US = 1...16 DiSEqC™ : = [E0 10 39 FX]<25 ms> [E0 10 38 FY]

Si dans le menu DiSEqC (*chemin* **MENU>Menu principal>Installation>DiSEqC™**) l'option **Répétition DiSEqC™** est réglée sur **1**, la séquence DiSEqC™ se répète au bout de 100 ms.

US = ARRET DiSEqC : = [E0 10 38 FY]<100 ms>[E1 10 38 FY] US = 1...16 DiSEqC : = [E0 10 39 FX]<25 ms>[E0 10 38 FY] <100 ms>[E1 10 38 FY]

**Activation**

**MARCHE** Le satellite sélectionné est activé pour votre appareil récepteur (par défaut seul le satellite ASTRA est activé)

**ARRET** Le satellite sélectionné est verrouillé.

## **Installation**

### **Réglage de l'heure**

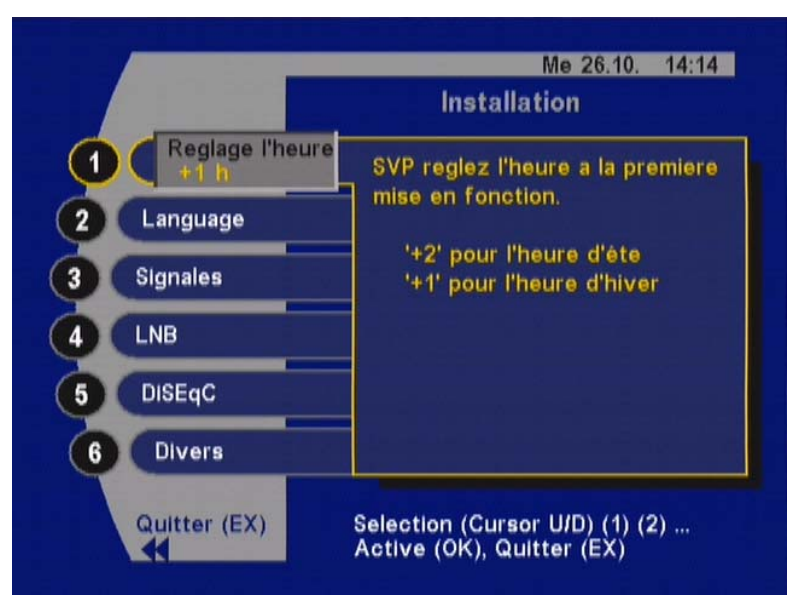

*Chemin :* **MENU>Menu principal>Installation>Réglage de l'heure**

Lorsque l'appareil est mis sous tension avec de l'interrupteur secteur ou en cas de panne de courant, l'heure et la date système (timer) sont synchronisés à partir des données de réception. Le décalage par rapport à l'heure standard doit être entré afin que l'heure et la date du récepteur correspondent à celles locales.

Le décalage par rapport à l'Heure d'Europe Centrale (CET) est de « **+2** » heures en été et de « **+1** » heure en hiver.

*Contrôlez et corrigez le décalage horaire lors de la première mise en service et à chaque changement d'heure, au printemps et à l'automne.* **Remarque :**

> Sélectionnez le champ « **Réglage de l'heure** » avec la touche 1 ou avec les touches  $\nabla$   $\Omega$ , activez-le avec la touche <sup>on</sup> puis réglez le décalage horaire souhaité avec les touches  $\bigcirc$   $\bigcirc$ . Validez les modifications avec la touche  $\bigcirc$ .

*Si le réglage de l'heure est erroné, les heures des programmes affichées sont incorrectes.* **Remarque :**

#### **Langue/Table de caractères**

*Chemin :* **MENU>Menu principal>Installation>Langue Sélectionner la langue**

> Langues disponibles : allemand, anglais, espagnol, français, italien, néerlandais, portugais et turc.

#### **Sélectionner la table de caractères (par défaut : « latin »)**

Le basculement automatique de la table de caractères est défini dans la norme DVB. Malheureusement, tous les organismes de radiodiffusion ne respectent pas cette norme, ceci pouvant entraîner l'affichage de textes avec une table de caractères incorrecte.

L'appareil prévoit le basculement automatique des tables de caractères, mais il est possible de paramétrer différentes tables de caractères en fonction des besoins, afin, par exemple, d'afficher correctement un texte en grec et de le rendre lisible.

Sélection : auto/standard/latin/cyrillique/arabe/ grec/hébreu

## **Signaux (TV, magnétoscope, format d'image, enregistrement, audio numérique)** *Chemin :* **MENU>Menu principal>Installation>Signaux**

L'activation et la modification des différents champs s'effectuent selon la procédure habituelle.

Sélectionnez le champ de saisie souhaité avec les touches  $(1)$ ...  $(6)$  ou  $(7)$  puis activez-le avec la touche  $(6)$ .

Sélectionnez ensuite les paramètres disponibles avec les touches  $\bigcap_{\mathcal{A}}$  puis validez-les avec  $\bigcirc$ .

#### **Péritel TV, péritel magnétoscope**

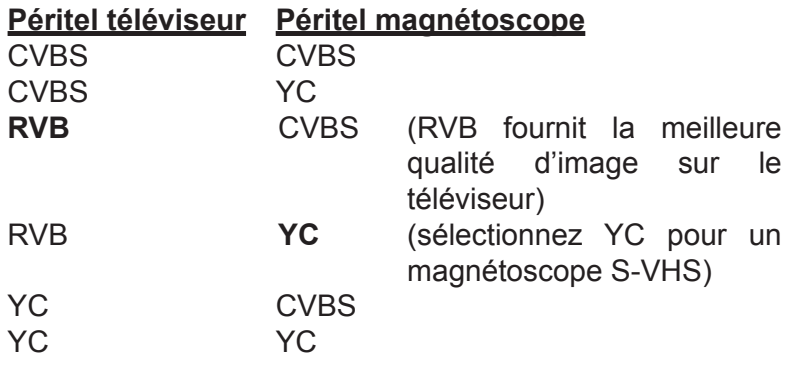

#### Signification :

CVBS = Composite Video Broadband Signal (signal vidéo composite à large bande)

FBAS = Farbbild Austast Synchron Signal (équivalent allemand de CVBS)

YC = signal S-vidéo (Y : « luminosité », C : « chrominance »)

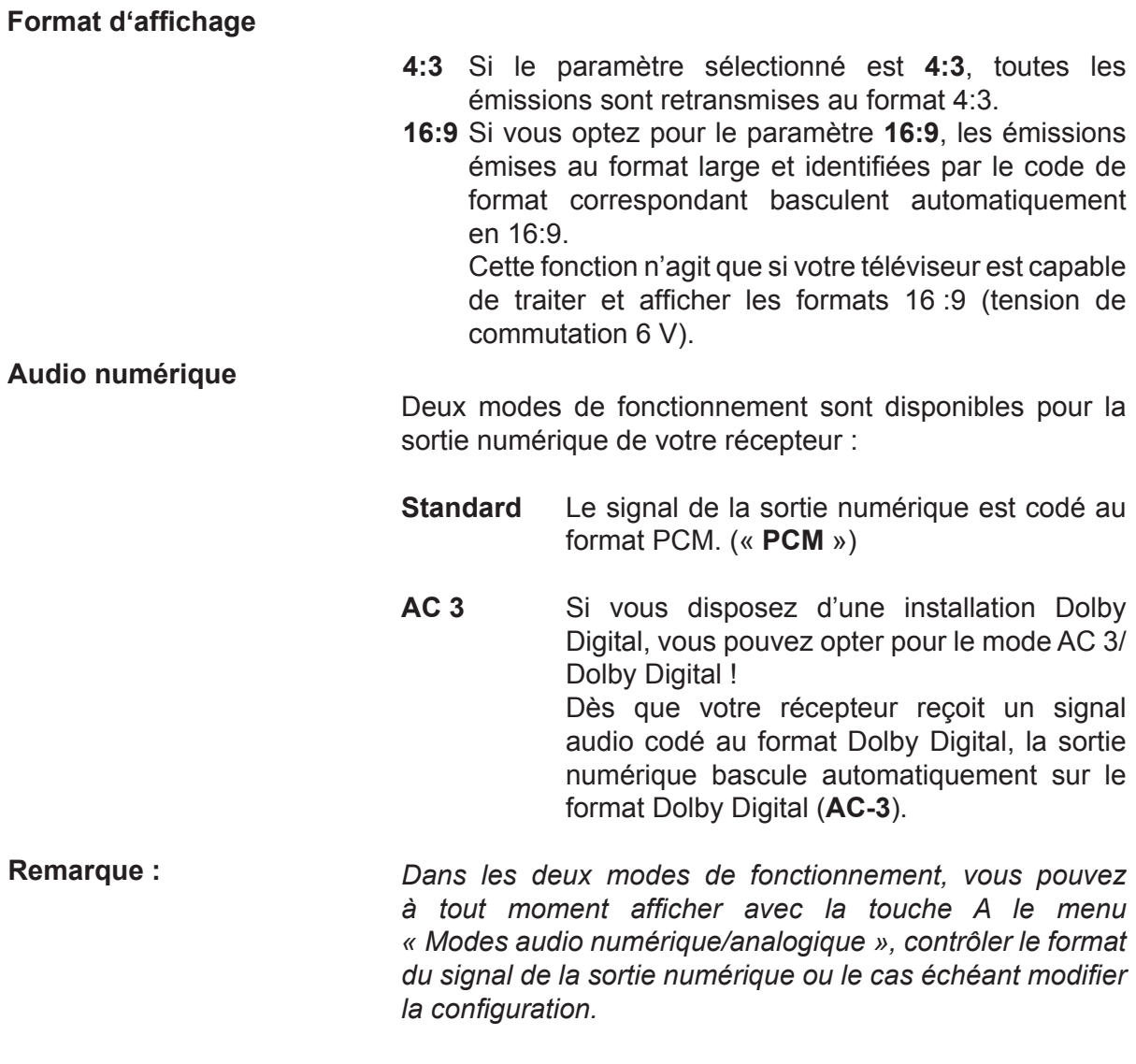

#### **Signaux du magnétoscope**

TV > magnétoscope (retour vidéo)

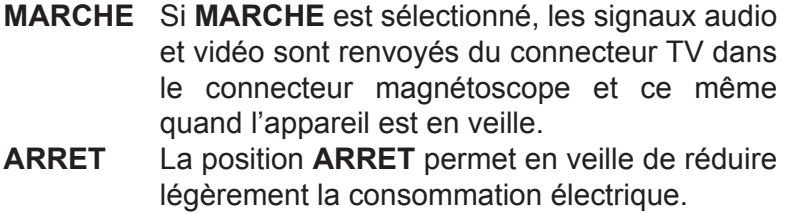

Signal magnétoscope (signal d'entrée sur le connecteur péritel magnétoscope)

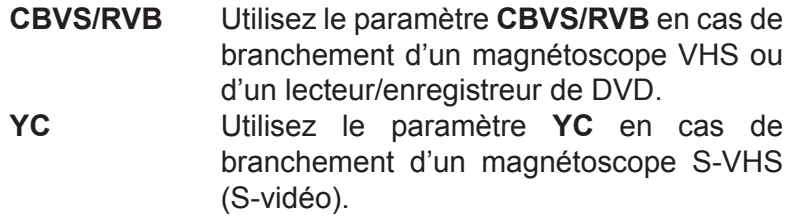

Enregistrement avec le magnétoscope

Pour des enregistrements automatiques sur le magnétoscope avec la fonction timer, deux modes de fonctionnement sont disponibles pour le connecteur péritel magnétoscope :

**Standard** Le signal vidéo (borne 19 du connecteur péritel) du magnétoscope est toujours disponible.

> La borne 8 du connecteur péritel du magnétoscope (tension de commutation) fait office d'entrée. Ainsi, dès que vous actionnez la touche de lecture de votre magnétoscope, les signaux audio et vidéo provenant du magnétoscope sont renvoyés automatiquement par votre récepteur satellite à la péritel du téléviseur via celle du magnétoscope, permettant la restitution du signal sur le téléviseur.

> Dans le cas d'enregistrements vidéo programmés en mode standard, vous devez spécifier des heures de début et de fin identiques pour votre magnétoscope et dans le menu « Programmation ».

**Enregistrement satellite** Le signal de sortie vidéo (borne 19) du magnétoscope est toujours disponible.

> Lors d'un événement programmé à l'aide du timer, c'est-à-dire lorsque l'appareil bascule sur la chaîne souhaitée à l'heure définie, la borne 8 du connecteur péritel du magnétoscope génère une tension de 12 V.

> Tout magnétoscope compatible avec une fonction d'enregistrement satellite est capable de détecter cette tension et de basculer automatiquement en mode enregistrement.

> Une fois l'enregistrement terminé, la borne 8 est de nouveau considérée comme une entrée, ce qui permet de faire transiter le signal du magnétoscope en cas de lecture.

### **Réglages LNB**

En veille

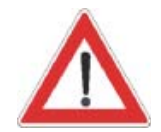

LNB même en veille. La consommation du récepteur peut alors passer de 2 W (valeur standard en veille) à 10 W. {MARCHE} L'alimentation du LNB est maintenue en veille, par ex. dans le cas d'une installation collective.

*Chemin :* **MENU>Menu principal>Installation>LNB**

{ARRET} Fonctionnement sans signal LNB (par ex. sur

Sur les installations individuelles, n'utilisez que le réglage {ARRET}, faute de quoi le récepteur risque d'alimenter le

des installations collectives spéciales)

{MARCHE} Réglage par défaut

{ARRET} Réglage par défaut

### **DiSEqCTM (Digital Satellite Equipment Control)**

#### *Chemin :* **MENU>Menu principal>Installation>DiSEqC**

Le menu DiSEqC<sup>™</sup> permet de paramétrer les signaux de commande en fonction des besoins de votre installation satellite.

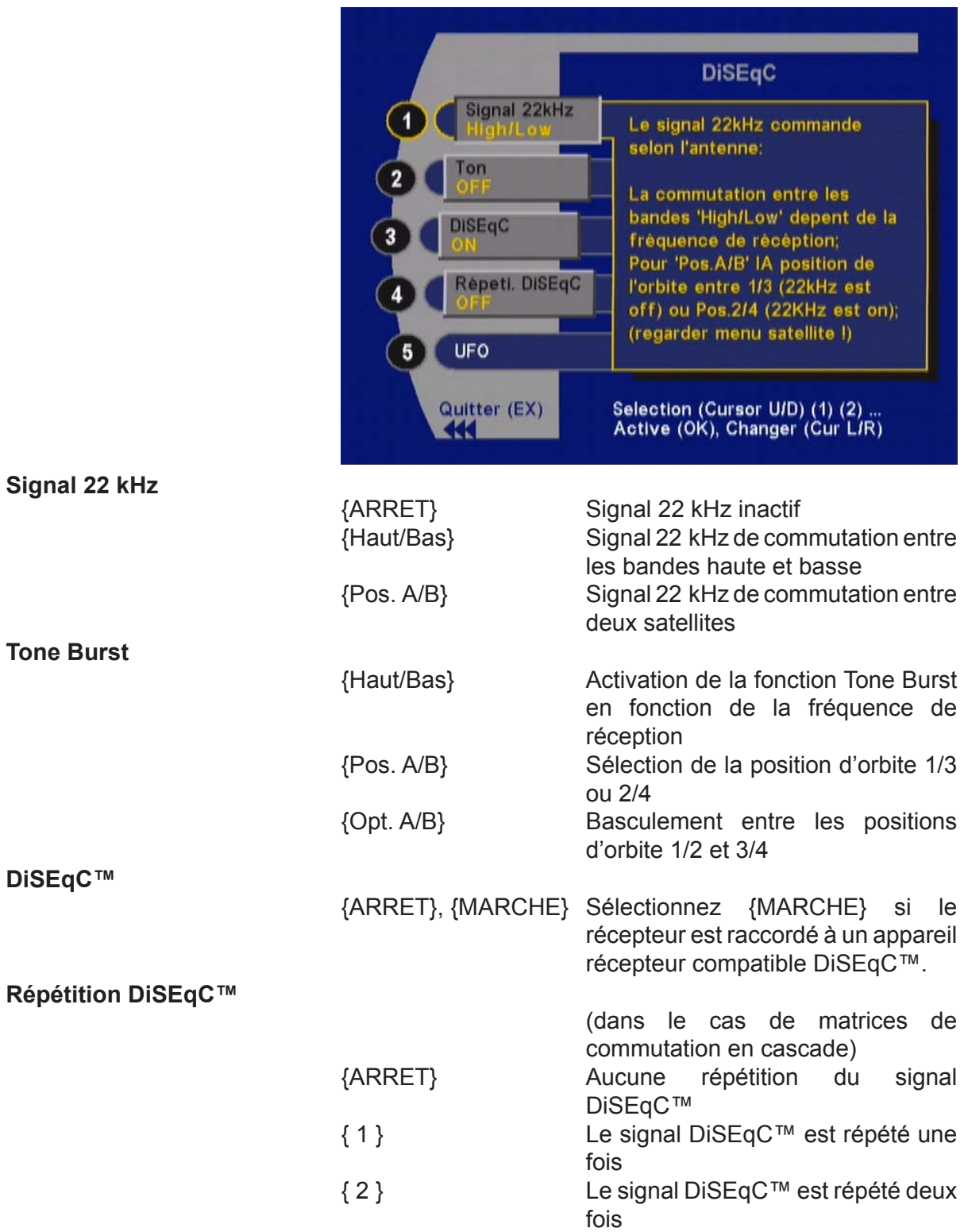

**Tone** 

**UFO®**

« UFO®*mini* » et « UFO®*micro* » sont des installations satellite spécifiques de la société Kathrein. Consultez les notices d'utilisation correspondantes pour plus de renseignements sur les paramètres de réglage.

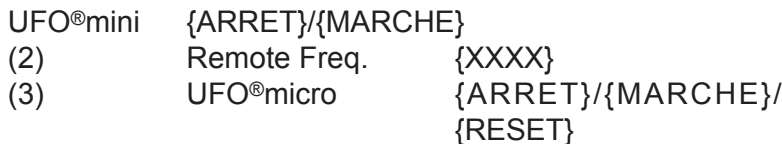

Appuyez sur la touche www. pour accéder au menu principal. Pour l'activation des sous-menus, utilisez les touches

numériques indiquées  $(1)$ -[X] ou les touches de programme

 $\lceil \sqrt{n} \rceil$ . Le sous-menu sélectionné apparaît dans un cadre de couleur et le texte d'aide correspondant s'affiche. Il suffit

alors d'appuyer sur la touche <sub>o</sub> pour accéder au sousmenu activé. Procédez de façon similaire pour accéder aux niveaux suivants des sous-menus.

Les modifications effectuées ne sont appliquées qu'après validation de l'invite « Enregistrer les modifications »

avec la touche (x), suite à la fermeture du menu avec la

touche  $\lceil \omega n \rceil$ . Quand le menu de configuration DiSEqC<sup>TM</sup>/ UFO®*micro* est fermé, le système indique également l'activation de l'UFO®*micro*.

#### Divers (durée d'affichage, RC, LCD, téléchargement, réinitialisation usine) *Chemin :* **MENU>Menu principal>Installation>Divers**

**Durée d'affichage** 

**1...9** La durée d'affichage du bandeau d'information peut être réglée entre 1 et 9 secondes.

**Fonction** 

La touche  $\left\{ \mathbf{i} \right\}$  peut être affectée à la fonction « qualité du signal ».

**Bandeau** Affichage des informations d'état sur les programmes ! (peut être immédiatement désactivé en appuyant une nouvelle fois sur la touche RC) **Qualité du signal** Affichage du menu « Paramètres des programmes et signal ». Cette fonction

l'antenne.

permet d'optimiser l'orientation de

## **Installation**

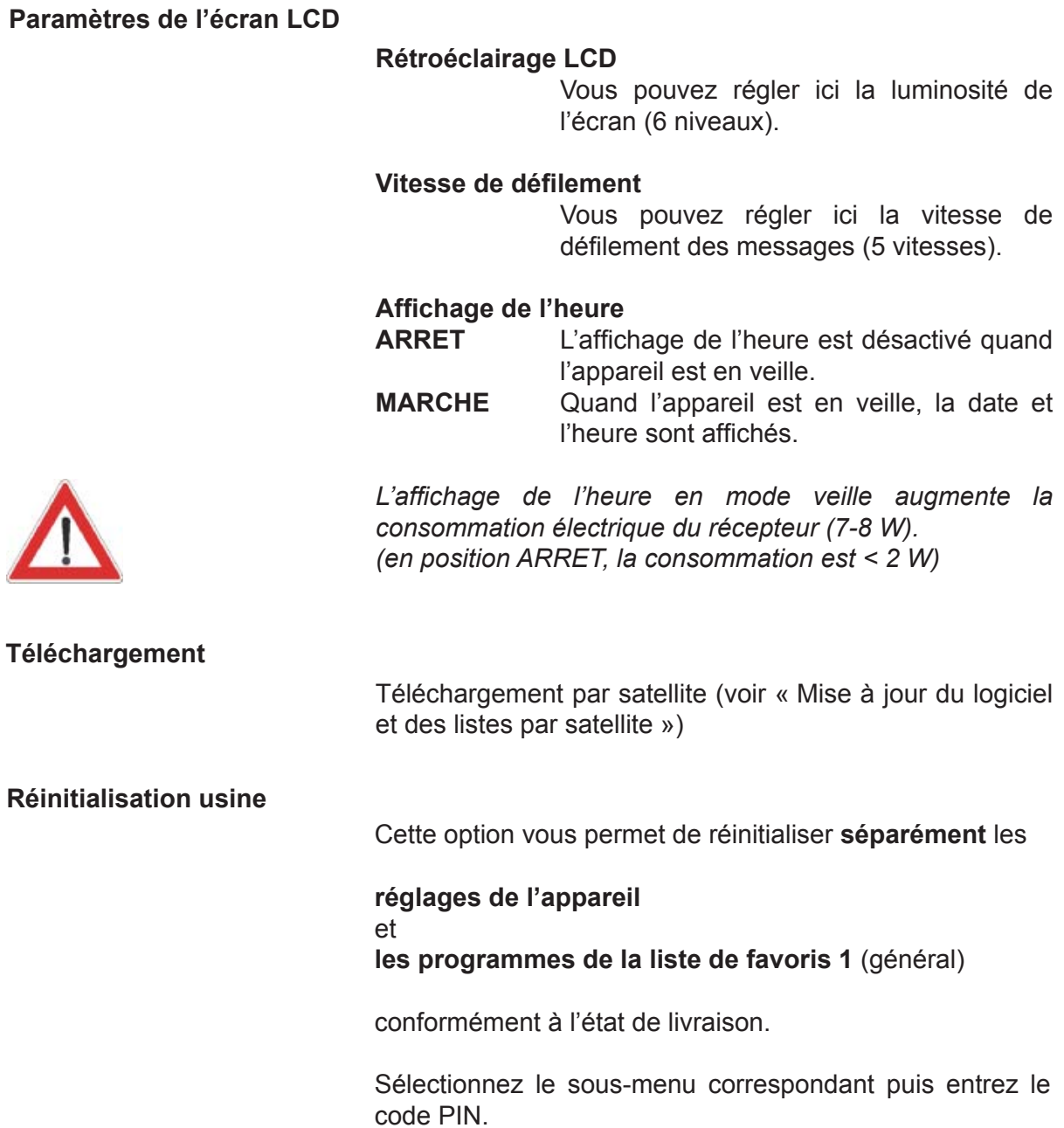

## **Installation**

**Réinitialisation des réglages usine de l'appareil :**

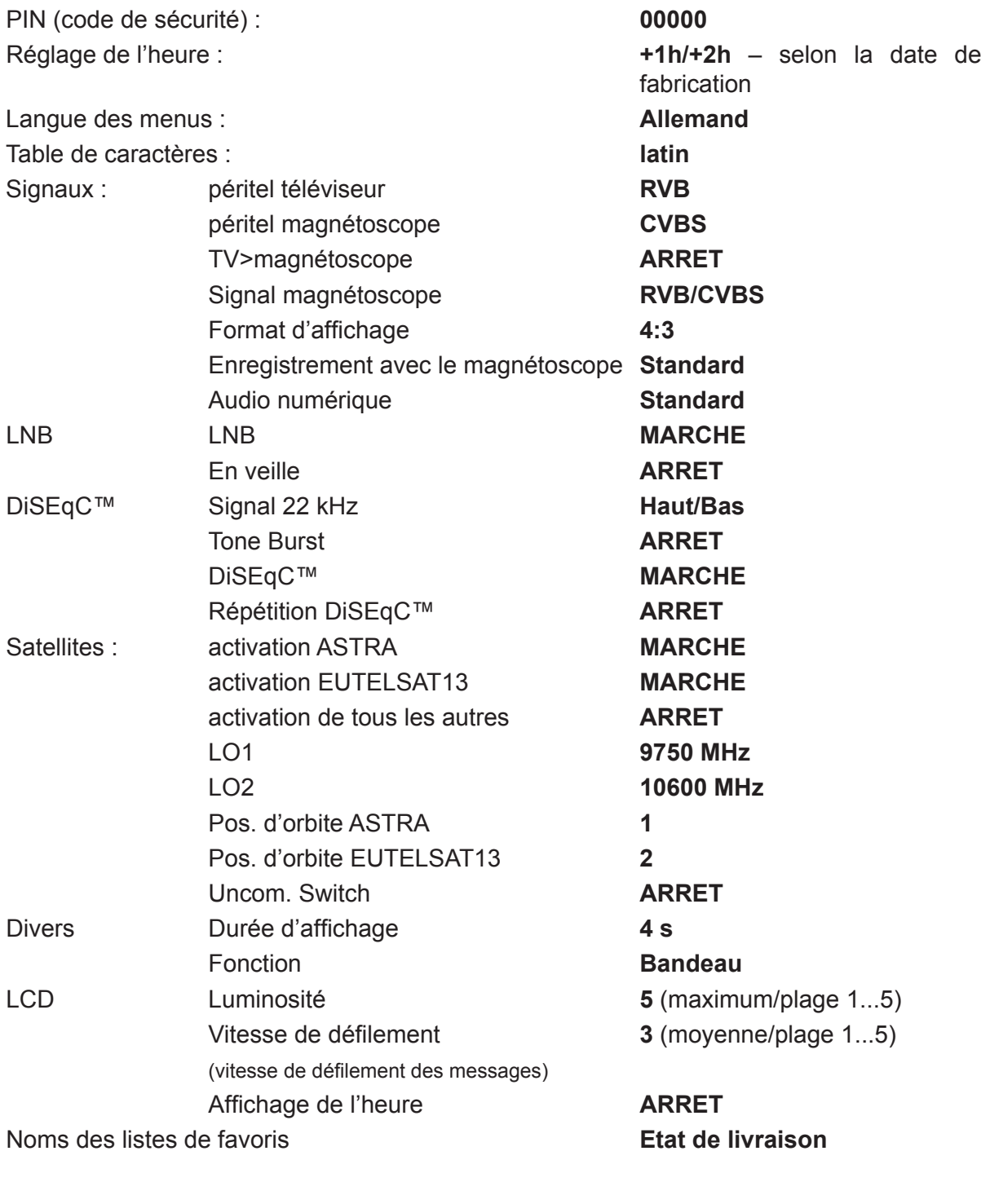

**Remarque :** *Après réinitialisation des réglages usine, contrôlez la*  configuration de l'heure d'hiver/d'été. *Corrigez au besoin également la langue des menus. Attention : après une réinitialisation, le code PIN est lui aussi réinitialisé (sur* **00000***).*

#### **Restauration des programmes des listes de favoris 1 et 8**

En cas de suppression par inadvertance des programmes de la liste de favoris 1 (GENERAL) ou 8 (HOTBIRD), vous pouvez restaurer ici l'état de livraison de l'appareil. Les autres listes de favoris (F2 ... F7) sont conservées.

*La restauration des listes de favoris 1 et 8 n'est possible que si le groupe de programmes n'a pas été effacé !* **Remarque :**

> L'accès au groupe de programmes est protégé par le code PIN. Si le programmes du groupe ont été supprimés, vous devez recharger les listes de programmes à l'aide de la fonction de téléchargement via satellite.

#### **Téléchargement (mise à jour du logiciel par satellite)**

Le sous-menu de téléchargement permet de recharger le logiciel d'exploitation et les différentes listes de programmes de votre récepteur par le biais du satellite ASTRA (mise à jour à l'aide de la commande de téléchargement).

Pour ce faire, votre appareil récepteur doit être orienté en direction du satellite ASTRA, 19,2° est.

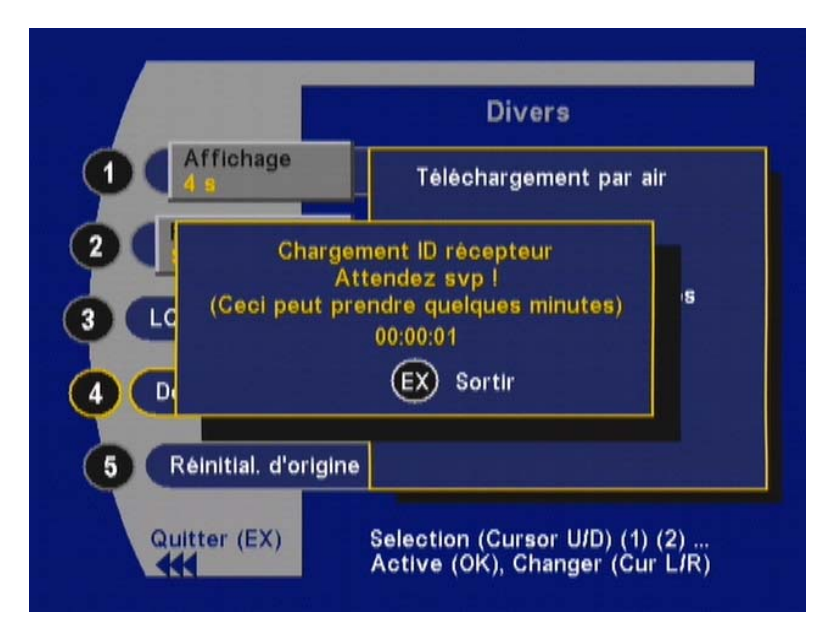

*Pour connaître la version du logiciel de votre récepteur, appuyez sur la touche « i » depuis le menu principal (la version s'affiche également en cas de téléchargement).* 

*Lors d'une mise à jour des listes de programmes, votre classement personnalisé dans les huit listes de favoris (TV et RADIO) est remplacé par la liste des programmes téléchargée !*

#### **Remarque :**

a) Lancez le téléchargement logiciel dans le menu « INSTALLATION » après sélection du menu

 $(6)$  « Téléchargement » avec la touche  $\infty$ . Le téléchargement se déroule en plusieurs phases, lesquelles s'accompagnent des informations afférentes. Ces diverses phases peuvent être interrompues à tout moment.

- b) Recherche du canal de téléchargement sur le satellite ASTRA. Cette recherche s'effectue lors de la première mise en service. Elle peut prendre quelques minutes. Le canal de téléchargement est repris directement au lancement suivant.
- c) Chargement de l'identifiant du récepteur. Cette procédure peut également prendre quelques minutes.
- d) Sélectionnez les données à télécharger suivant les disponibilités (logiciel d'exploitation ou listes de programmes).
- e) Si vous optez pour 1 « logiciel du récepteur », le menu suivant apparaît :

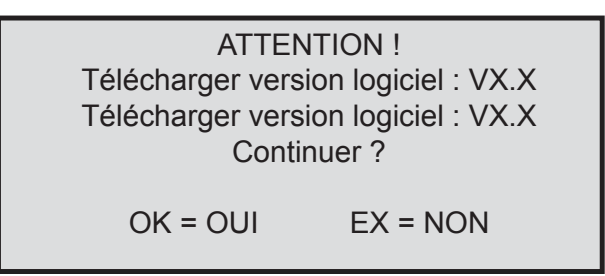

f) Appuyez sur la touche  $\infty$  pour lancer le contrôle de version. Si le carrousel de données contient une version plus ancienne, un message correspondant apparaît. Vous pouvez interrompre le téléchargement en cas de besoin.

 Ces informations sont déterminées par le module CA ou la Smartcard et ne proviennent pas du récepteur. Attention : le chargement des données peut prendre jusqu'à une heure en fonction du contenu du carrousel de données !

g) Enregistrement des données chargées.

*Ne pas mettre l'appareil hors tension pendant cette phase !*

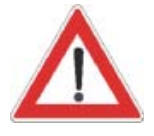

## **Branchement d'un magnétoscope/enregistreur de DVD**

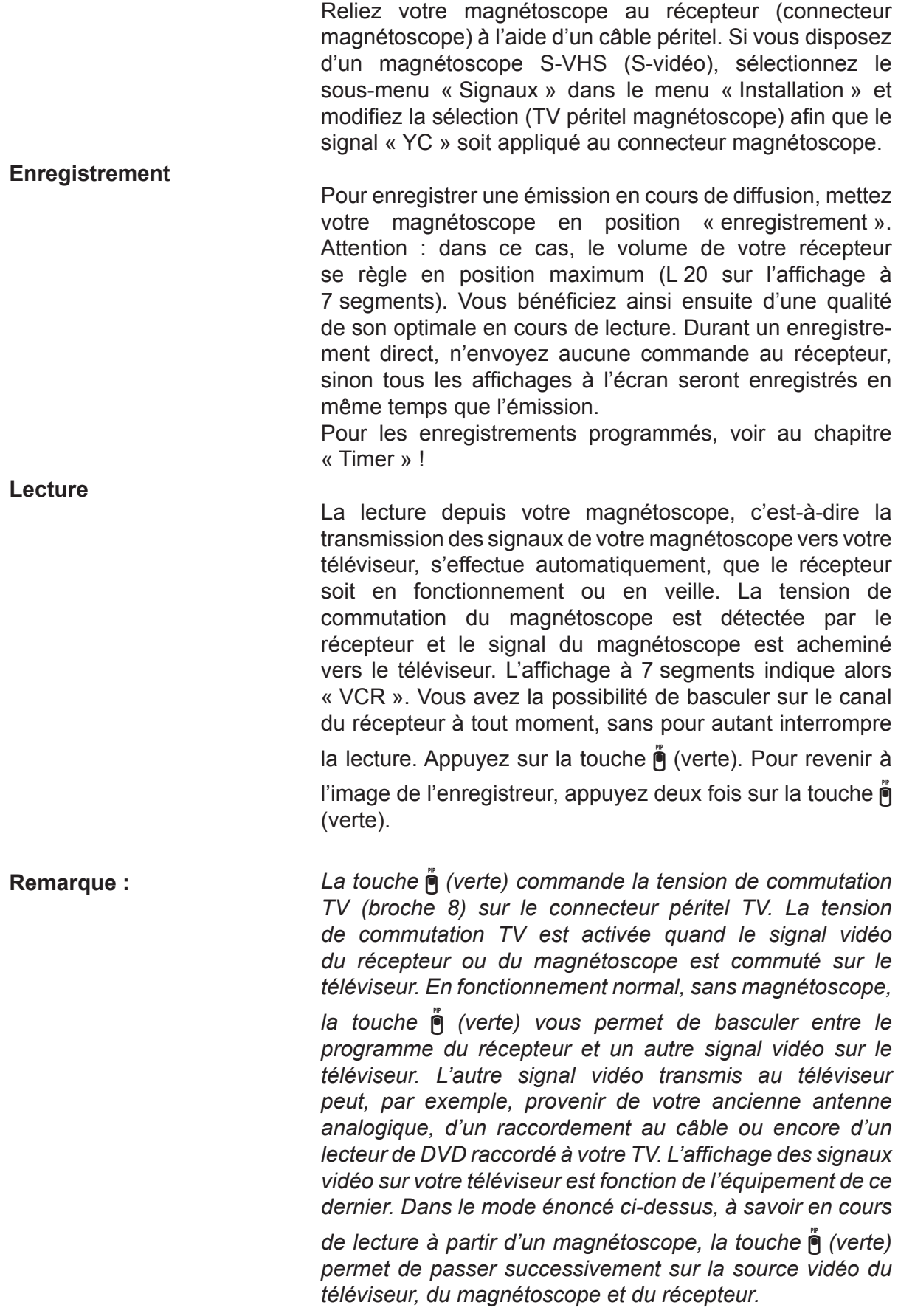

## **Branchement d'un magnétoscope/enregistreur de DVD**

**Retour**

Le signal vidéo du téléviseur peut être réacheminé vers votre appareil d'enregistrement lorsque le récepteur est en veille.

Pour utiliser cette fonction, sélectionnez les sous-menus « Signaux » puis « Signaux magnétoscope » dans le menu « Installation ». Ouvrez le menu « Signaux magnétoscope »

avec la touche .

Activez le champ de saisie « TV -> magnétoscope » avec

la touche  $\circledcirc$  puis sélectionnez « MARCHE » avec les touches  $\textcircled{f}$  et validez la sélection avec  $\textcircled{g}$ .

## **Réglages audio**

#### **Réglage du volume sonore**

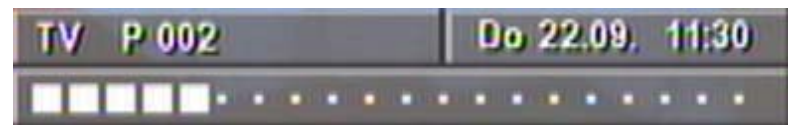

Vous pouvez régler le volume sonore avec les touches % de la télécommande du récepteur. Une barre apparaît alors à l'écran, laquelle symbolise le volume réglé.

#### **Coupure du son**

La touche  $\circledR$  permet de couper le son. Le message « Son coupé » s'affiche.

Son fermer

Une nouvelle pression sur la touche permet de rétablir le son.

#### **Sortie numérique**

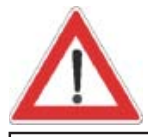

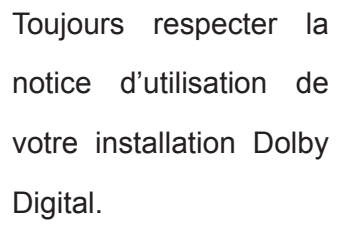

Le récepteur est doté d'une sortie audio pour le format AC 3 (Dolby Digital). Vous pouvez ainsi bénéficier d'un son de qualité cinéma sans quitter votre salon. Il vous suffit de raccorder la sortie de son numérique à une installation adéquate.

Les fournisseurs de programmes à émettre au format AC 3 sont peu nombreux. En l'absence de signal au format AC 3, vous pouvez uniquement bénéficier d'un signal audio mono ou stéréo ou bien choisir une langue parmi celles diffusées.

#### **Mode audio numérique/analogique**

La technologie numérique par satellite retransmet l'image et le son par voie numérique (codage MPEG).

L'expression « mode audio analogique » utilisée dans cette section signifie que les signaux numériques de l'appareil sont convertis en signaux analogiques avant d'être retransmis aux connecteurs cinch « gauche » et « droite » ainsi qu'aux connecteurs péritel TV et magnétoscope.

En revanche, lorsqu'il est question de « mode audio numérique », les signaux sont transmis pour décodage aux périphériques, par exemple à une installation Dolby Surround, par le biais du connecteur cinch

### **Réglages audio**

« numérique ». Le connecteur numérique peut aussi bien recevoir des signaux stéréo bicanaux (encodés au format PCM) que des signaux Surround multicanaux complexes

(Dolby digital/AC 3). Appuyez sur la touche [ (jaune) pour afficher le menu « Mode audio numérique/analogique ». Ce menu permet soit d'afficher des informations sur la configuration audio (puis de les masquer en réappuyant sur

la touche  $\ddot{\mathbf{e}}$  (jaune)), soit de modifier les réglages.

#### **Sorties analogiques**

La fenêtre de droite indique l'état actuel du signal des ports situés à l'arrière de votre récepteur satellite.

Les signaux audio analogiques sont transmis par les connecteurs cinch ainsi que par les connecteurs péritel TV et magnétoscope.

Dans certains cas, les émissions bilingues sont émises de manière dissociée, via les deux canaux stéréo « gauche » et « droit ». Dans ce cas, par exemple, la langue « française » est retransmise par le haut-parleur gauche et l'« anglais » par celui de droite. Pour n'entendre qu'une langue à la fois,

sélectionnez « Mono G » ou « Mono D » avec la touche  $\sharp$ 

puis confirmez la sélection avec la touche . La sélection actuelle apparaît sur fond blanc.

La plupart des émissions bilingues ou multilingues sont toutefois émises via des pistes audio distinctes. Dans ce cas, la fenêtre de gauche indique, par exemple, 1 = français et 2 = anglais, les deux langues étant retransmises en stéréo.

Sélectionnez la langue voulue avec les touches % puis validez votre choix avec la touche  $\infty$ . La langue (ou la piste audio) sélectionnée apparaît sur fond blanc.

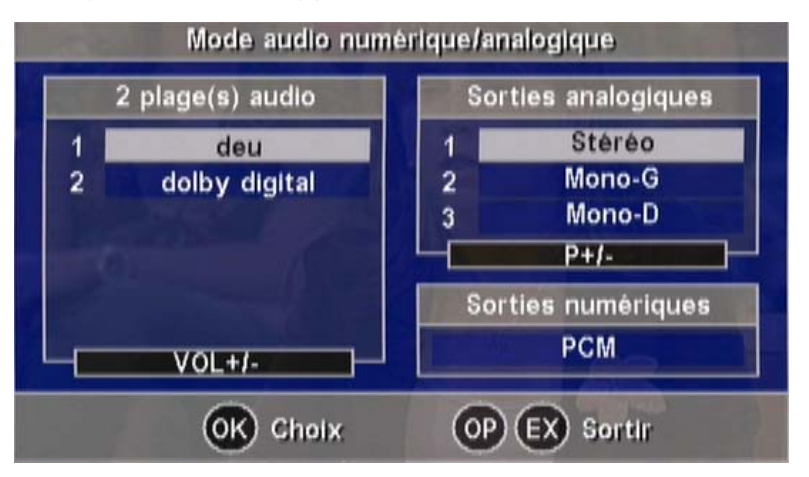

L'affichage « stéréo » de la figure suivante indique qu'il n'y a qu'une langue de retransmise, mais en stéréo. Le contenu de la fenêtre de gauche est déterminé par l'organisme de

## **Réglages audio**

radiodiffusion. La mention sur la ligne 1 de la fenêtre de gauche peut, par exemple, comporter « Français » ou « FR » plutôt que « stéréo ».

#### **Sortie numérique**

La fenêtre de droite indique l'état actuel du signal de la sortie numérique (= connecteur numérique cinch).

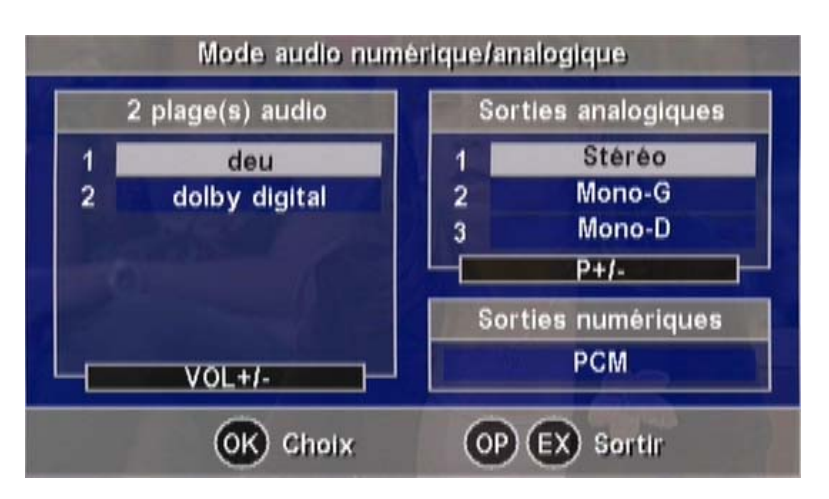

Si « PCM » s'affiche, cela signifie que le signal numérique est encodé au format PCM. Si « AC 3 » est affiché, cela signifie que le signal audio est au format Dolby Digital.

Sélectionnez, le cas échéant, la langue ou la piste audio

qui convient dans la fenêtre de gauche avec la touche %

puis validez votre sélection avec la touche . La piste audio sélectionnée apparaît sur fond blanc.

Le nombre de langues et de pistes audio disponibles dépend du fournisseur du programme.

Une langue ou une piste audio codée au format PCM est systématiquement indiquée. Il se peut également qu'il y ait deux langues ou pistes audio PCM ou plus, avec une ou plusieurs langues ou pistes audio codées au format AC 3.

Les programmes de radio peuvent proposer jusqu'à 20 pistes audio au format PCM, pouvant être sélectionnées

avec la touche  $\frac{6}{5}$  et validées avec la touche  $\boxed{\infty}$ .

#### **« AC-3 – générique » :**

Si vous avez opté pour le mode audio numérique « Dolby Digital/AC 3 », la sortie numérique bascule automatiquement sur le mode AC 3 dès que l'émetteur transmet un codage correspondant (voir également « Signaux/audio numérique »).

## **Utilisation des commandes en façade**

Si vous avez égaré la télécommande ou si les piles sont usées, vous pouvez utiliser votre récepteur à l'aide des éléments de commande prévus en façade.

#### **Mode de secours**

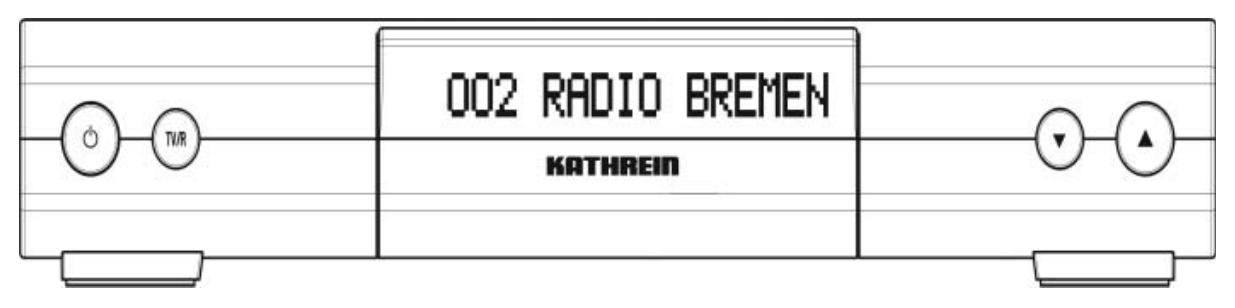

En façade se trouvent l'interrupteur secteur, la touche **TV/R** pour basculer entre les modes TV et radio, ainsi que les

touches  $\lceil \cdot \rceil$  et  $\lceil \cdot \rceil$  pour sélectionner les programmes.

A la mise sous tension avec l'interrupteur secteur ou après une brève panne de courant, le récepteur s'allume dans l'état où il se trouvait lors de sa dernière mise en service : **MARCHE** ou **Veille**.

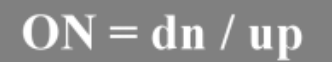

Si le récepteur était en veille, appuyez sur une des touches  $\Omega$  ou  $\nabla$  pour le mettre en service.

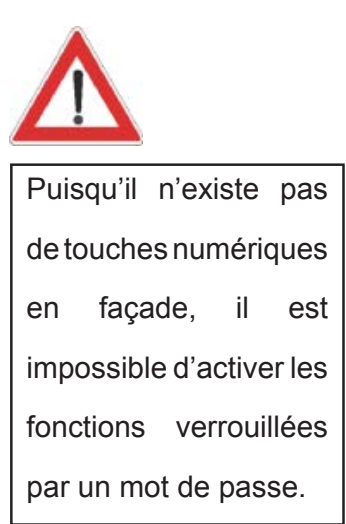

## **Transmission de données de récepteur à récepteur**

Votre récepteur peut, par le biais d'un connecteur RJ 11, récupérer les données d'un autre récepteur. Pour ce faire, les deux récepteurs doivent être reliés au moyen d'un câble modem. Le récepteur qui émet les données est considéré comme « maître » et celui qui les reçoit comme « esclave ».

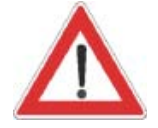

**Uniquement possible entre deux récepteurs UFS 702 !!!!**

#### **Etapes préliminaires**

Mettez sous tension les appareils maître et esclave. Les connecteurs RS 11 des deux récepteurs doivent être reliés par l'intermédiaire d'un câble modem.

#### **Copie des listes de programmes**

#### **Maître :**

- Appuyez simultanément sur les touches  $\nabla$  aur l'appareil « maître »
- Appuyez sur la touche  $\nabla$  pour transférer les listes TV/radio

#### **Esclave :**

N'éteignez en aucun cas le récepteur durant l'enregistrement des données (la LED rouge est allumée). Sinon, risque d'endommagement des CI Flash (mémoire) ! L'écran affiche tout d'abord « Storing » puis la barre de progression !

#### **Transmission du logiciel d'exploitation**

#### **Maître :**

- Appuyez simultanément sur les touches  $\nabla \Omega$  sur l'appareil « maître »
- Appuyez sur la touche  $\Omega$  pour transférer le logiciel d'exploitation

#### **Esclave :**

N'éteignez en aucun cas le récepteur durant l'enregistrement des données (la LED rouge est allumée). Sinon, risque d'endommagement des CI Flash (mémoire) ! L'écran affiche tout d'abord « Storing » puis la barre de progression !

### **Caractéristiques techniques**

#### **Programmes**

- 2 000 emplacements mémoire respectivement dédiés aux programmes de radio et de TV
- 8 listes de favoris personnalisables comportant chacune 1 000 emplacements (par ex. pour différents domaines SPORT, ACTUALITES, MUSIQUE, etc.)
- 8 satellites (activables individuellement)
- 24 caractères pour la désignation des programmes et stations
- Sélection de programme par saisie de 1, 2 ou 3 chiffres
- Sélection de programme avec les touches HAUT/BAS
- Basculement entre deux programmes avec une seule touche (« derniers programmes »)
- Sélection rapide des quatre derniers programmes visionnés (fonction « zapping »)
- Sélection de programmes depuis la liste de programmes
- Groupe de programmes classés par ordre alphabétique et par satellite, par nouveau programmes, programmes en clair, encryptés
- Copie, tri, suppression de programmes : toutes ces fonctions rassemblées dans un menu clair

#### **Recherche**

- Recherche automatique sur satellite (compatible SCPC) pour programmes TV et radio avec sélection du satellite, bande haute/basse, taux de modulation fixes et personnalisés, pour programmes en clair et encryptés
- Recherche automatique par transpondeur pour la détection des programmes de TV et de radio d'un transpondeur
- Saisie manuelle de tous les paramètres de réception (pour utilisateurs expérimentés)
- Possibilité de modifier la désignation des émetteurs

#### **OSD (On Screen Display/affichage à l'écran)**

- Structure de menus claire, avec transparence fixe ou variable
- Notice d'utilisation intégrée, ainsi qu'un descriptif de fonctionnement de la télécommande
- Langue des menus : allemand, anglais, espagnol, français, italien, néerlandais, portugais et turc

#### **EPG (Electronic Programme Guide = guide électronique des programmes)**

- Accès rapide à des informations sur les émissions actuelles et à venir
- Aperçu des programmes comprenant des informations supplémentaires, plusieurs jours à l'avance (en fonction de l'organisme de radiodiffusion)
- Copie aisée des données (canal, début et fin, date) dans le timer

#### **Vidéo/audio**

- Connecteur TV : RVB, YC (S-vidéo /SVHS), composite
- Connecteur magnétoscope : YC et composite
- Basculement automatique magnétoscope/téléviseur
- Basculement automatique téléviseur/magnétoscope en veille (sélectionnable)

- Sortie numérique pour signaux audio avec codage PCM ou Dolby Digital/AC 3
- Connecteurs cinch distincts pour les canaux audio gauche et droit
- Volume réglable à raison de 20 pas, fonction de coupure du son (mute)
- Sélection de la langue pour les émissions TV multilingues et sélection de programmes supplémentaires en mode radio
- Audio stéréo, 24 bits 96 kHz

#### **Autres fonctionnalités**

- Touches en façade pour le réglage du programme (+/-), du volume (+/-) et le basculement radio/TV
- Ecran LCD à 16 caractères
- Timer pour programmation de huit événements (TV ou radio)
- Fonction VPS par timer
- Orientation optimale de l'antenne parabolique en fonction de l'intensité de champ et de la qualité du signal
- Réinsertion télétexte (pour retransmission sur le téléviseur)
- Télétexte interne
- Mémoire télétexte 800 pages
- Préconfiguré pour UFO<sup>®</sup>mini, UFO<sup>®</sup>micro (spécifique à Kathrein)

#### **Mise à jour logiciel**

- Via l'interface de données (connecteur RJ 11), différentes possibilités :
	- a) Logiciel d'exploitation
	- b) Listes de programmes TV
	- c) Listes de programmes radio
	- d) Configuration de l'appareil
- Via le satellite, différentes possibilités :
	- a) Logiciel d'exploitation b) Listes de programmes TV et radio

#### **Généralités**

- Télécommande 36 touches/4 adresses
- Interrupteur secteur

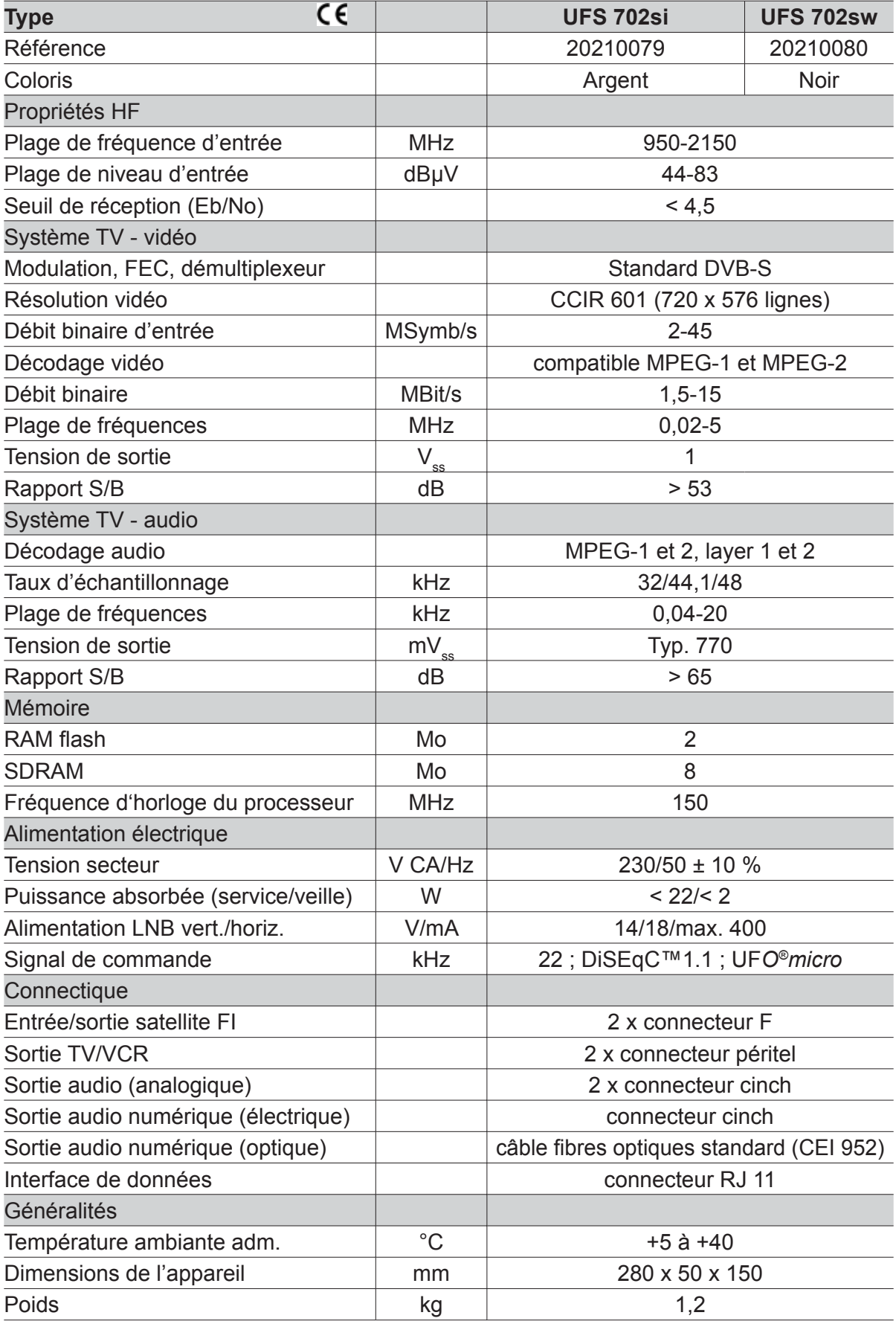

#### **Accessoires**

1 télécommande infrarouge (RC 660) 2 piles 1,5 V, type : LR 03, taille : AAA (micro) 1 câble péritel 1 notice d'utilisation

#### **Brochage des connecteurs péritel**

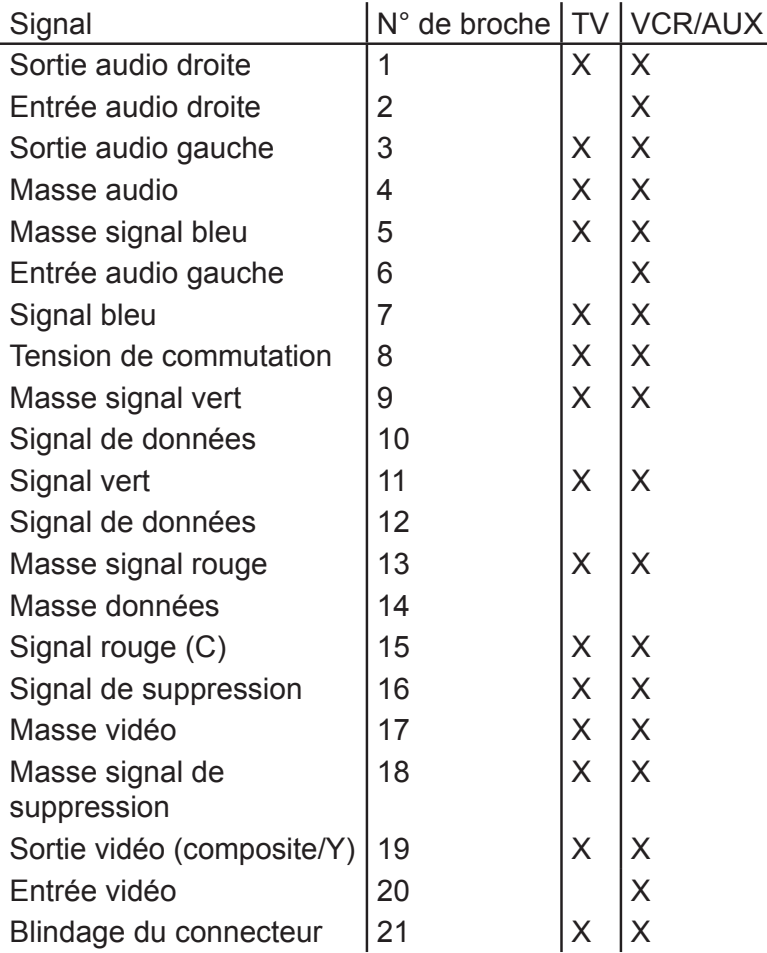

#### **Commutation VHS/S-VHS**

Les connecteurs péritel peuvent être basculés en mode VHS ou S-VHS. La commutation s'effectue dans le menu « Menu principal », « Configuration système », « Réglages TV », « Menu AV ».

En VHS (RVB) : la borne 15 accueille le signal ROUGE, la borne 19 la sortie composite. En S-VHS (C/Y) : la borne 15 accueille la sortie C, la

### **Exemple de raccordement**

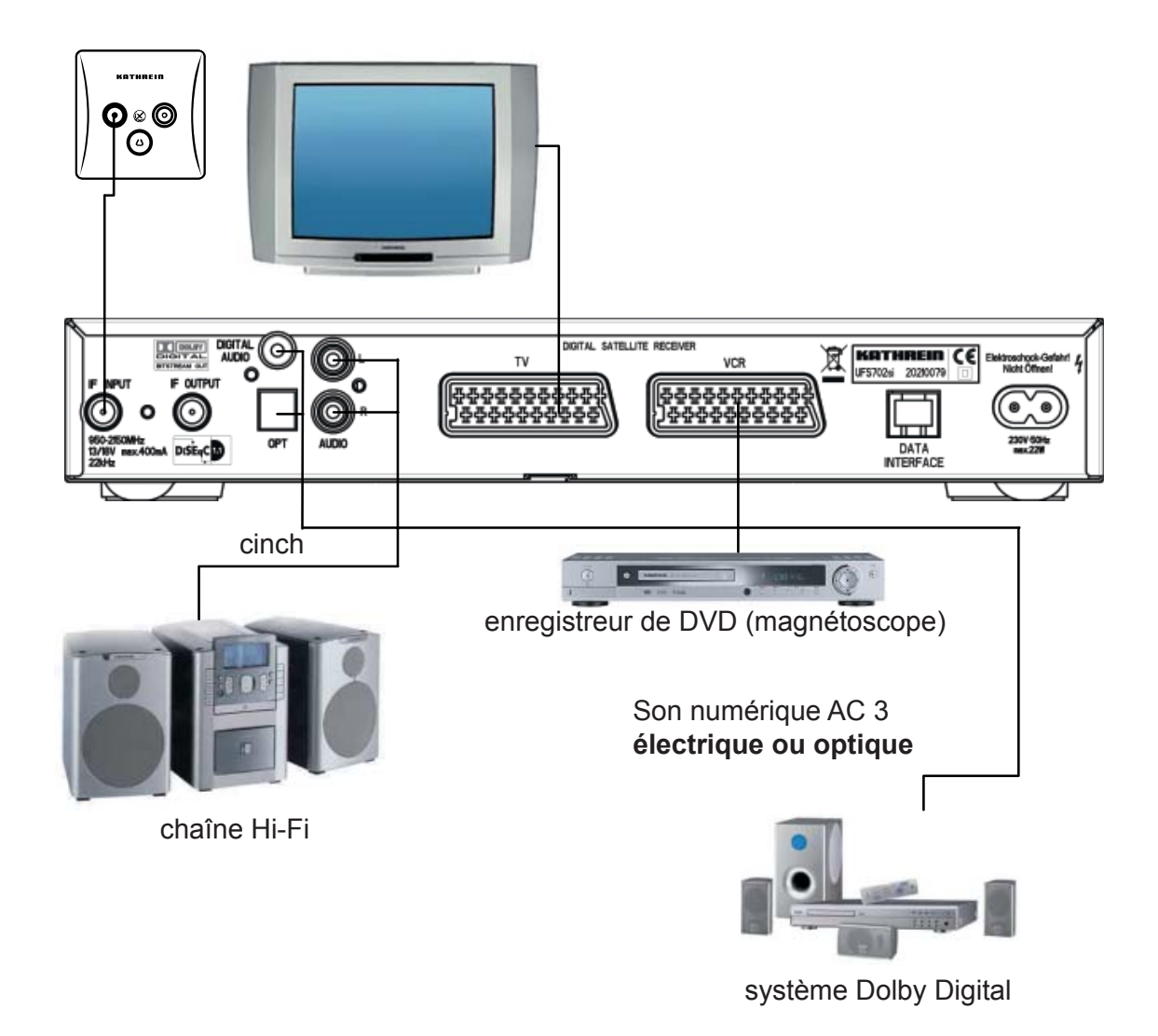

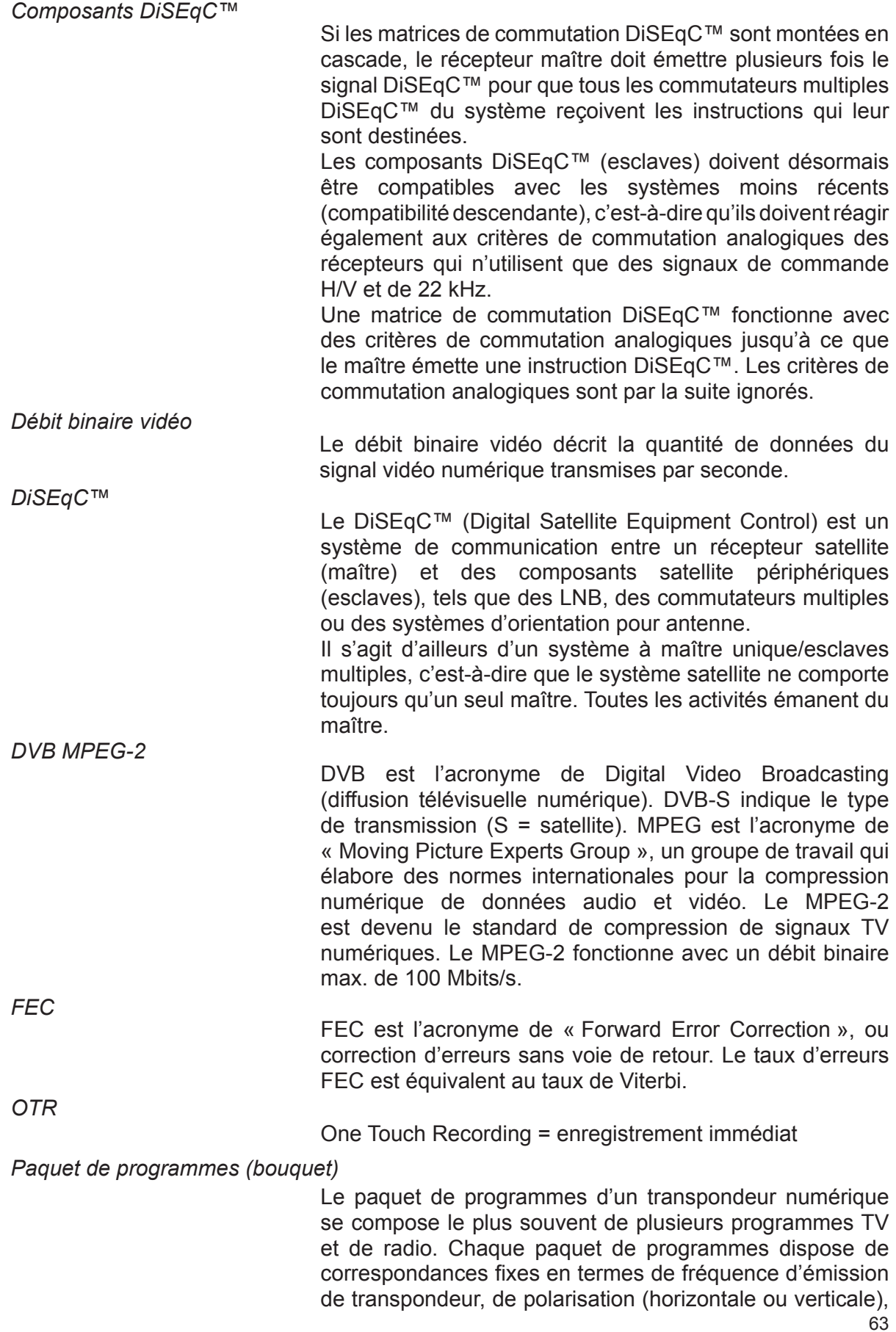

## **Lexique technique**

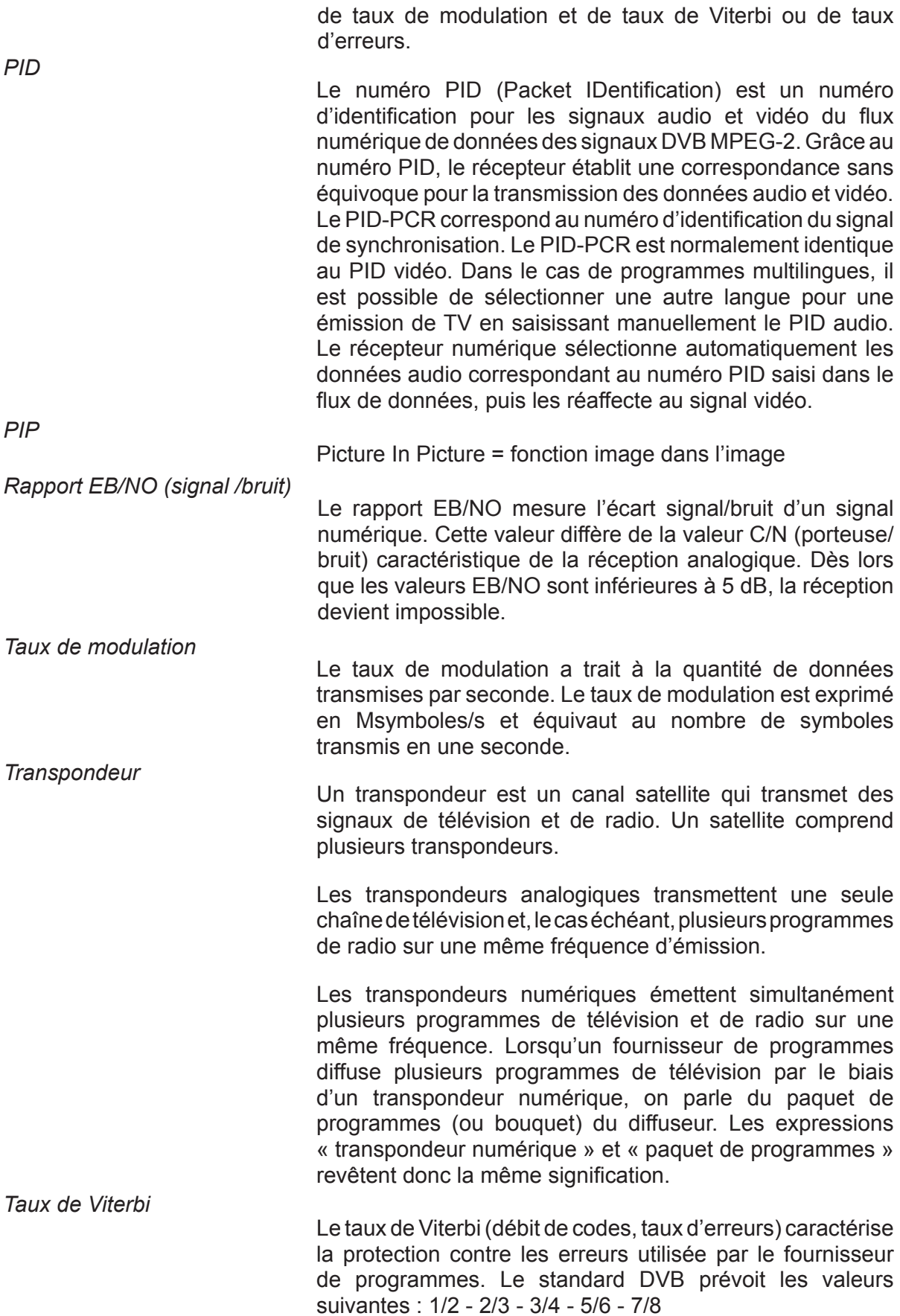

## **Lexique technique**

### **Glossaire**

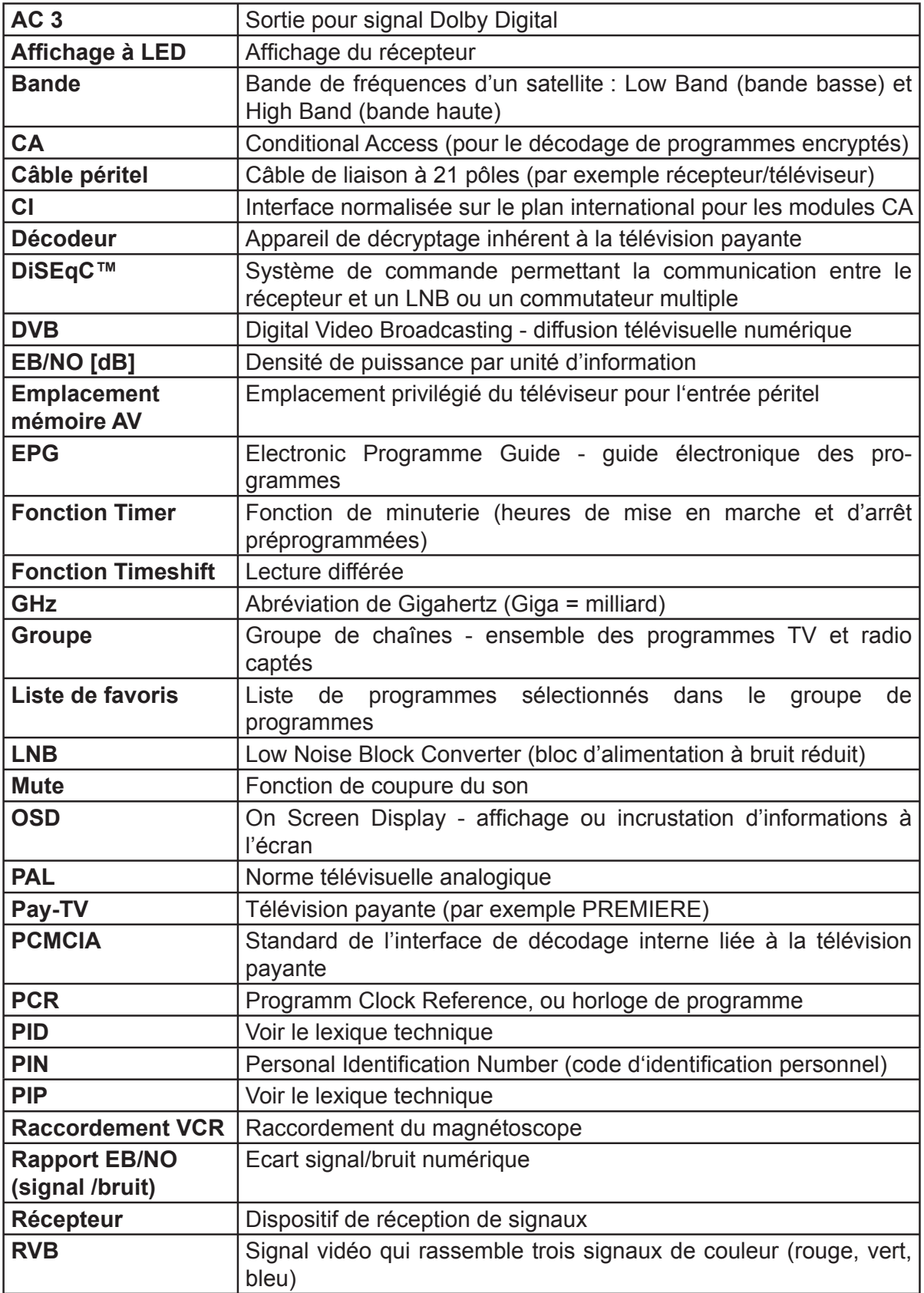

## **Lexique technique**

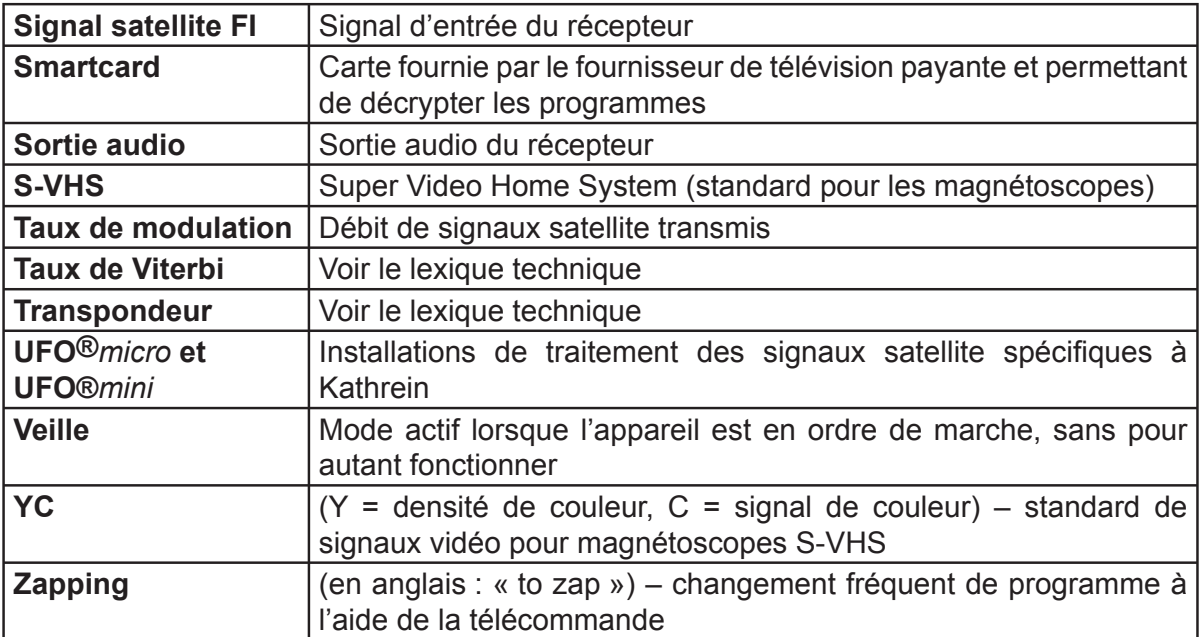

## **Dépannage et maintenance**

En cas de dysfonctionnement, commencez par contrôler tous les raccordements et les états de fonctionnement :

- 1. Les connecteurs d'alimentation du récepteur et du téléviseur sont bien branchés sur une prise secteur.
- 2. Le câble d'antenne est bien raccordé à l'entrée du récepteur.
- 3. Le récepteur et le téléviseur sont correctement raccordés à l'aide d'un câble péritel ou cinch.
- 4. Les ports audio sont, le cas échéant, bien reliés à la chaîne Hi-Fi ou au système Dolby Digital.
- 5. Le récepteur et le téléviseur (chaîne Hi-Fi/système Dolby Digital) sont bien sous tension (vérifier les témoins de contrôle).
- 6. Le récepteur réagit correctement aux impulsions de la télécommande.

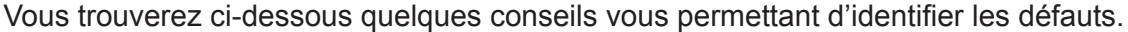

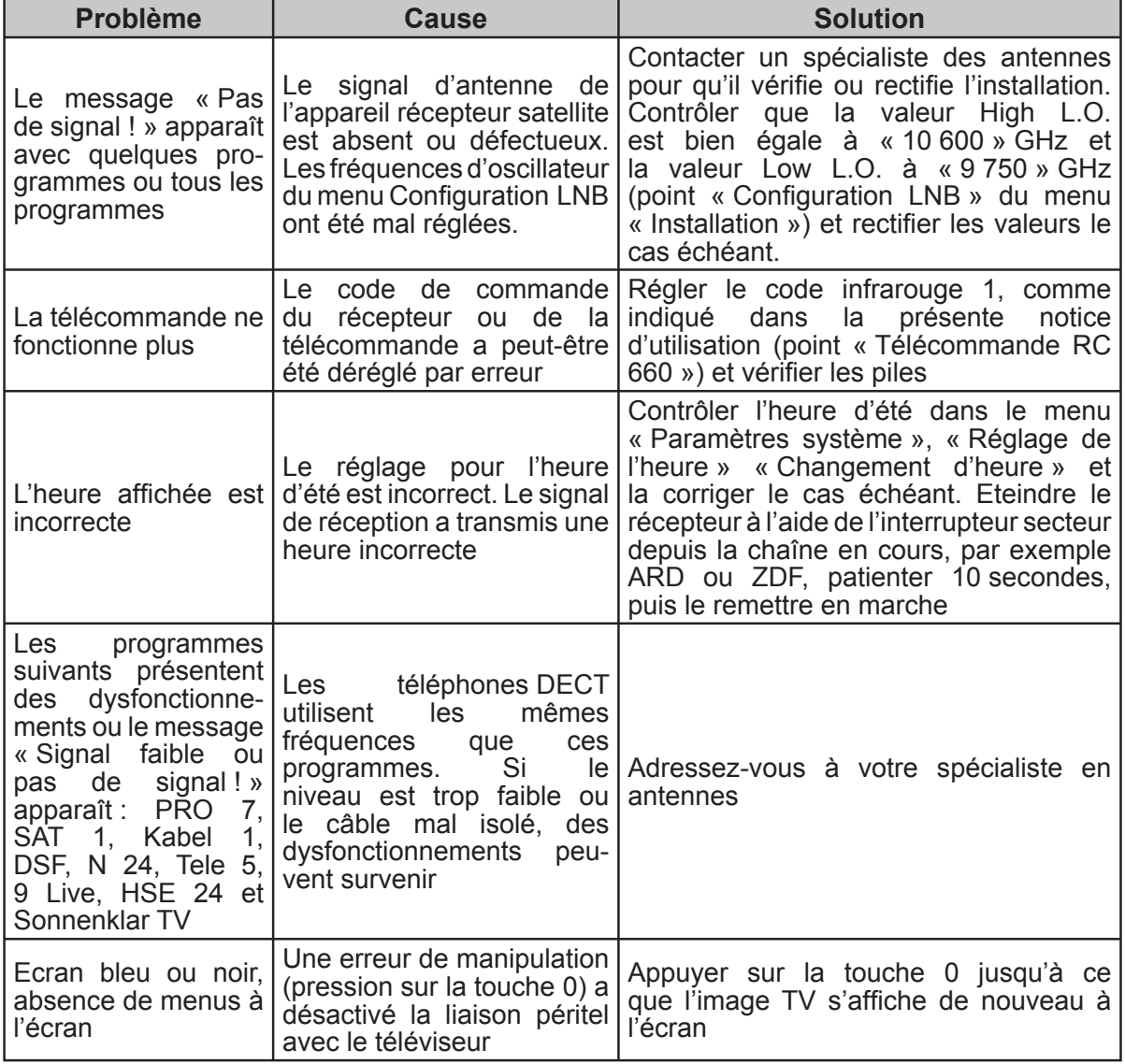

## **Dépannage et maintenance**

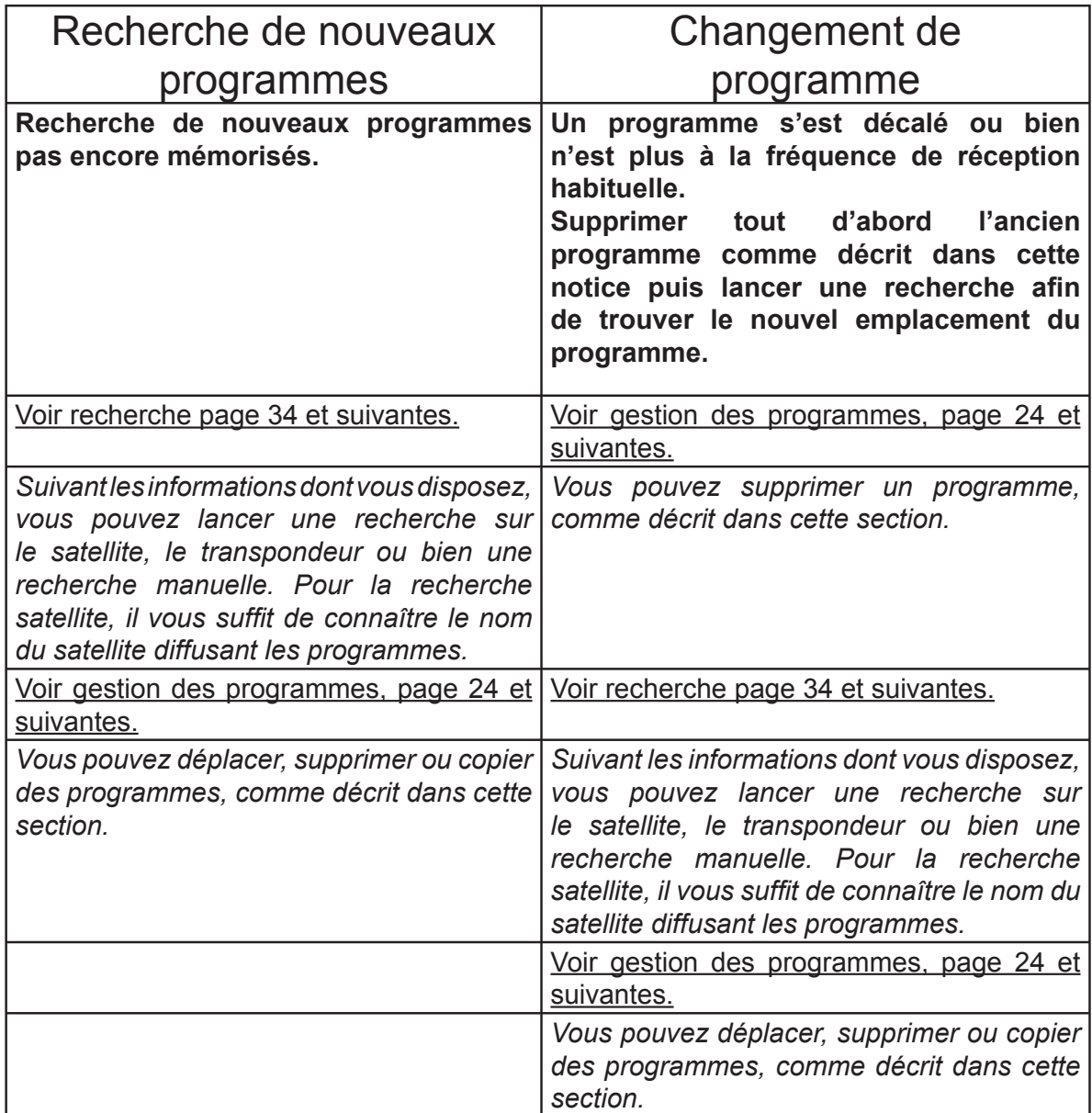

**Après lecture de cette notice, si vous avez encore des questions sur la mise en service ou l'utilisation de l'appareil ou bien que vous avez rencontré un problème, prenez contact avec votre revendeur le plus proche. En outre, la liste d'assistance clients Kathrein est à votre disposition.**

#### **Téléphone : 0900/1122240\***

\* (0,89 EUR/min par le réseau de la Deutsche Telekom AG)

Internet : www.kathrein.de KATHREIN-Werke KG • Téléphone + 49 8031 184-0 • Fax +49 8031 184-306 Anton-Kathrein-Straße 1 - 3 • Boîte postale 100 444 • 83004 Rosenheim ALLEMAGNE

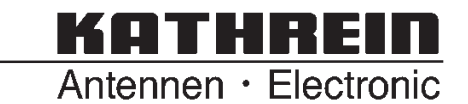